## <span id="page-0-0"></span>**Guide de maintenance Dell™ OptiPlex™ 580—Ordinateur de bureau**

[Intervention sur votre ordinateur](file:///C:/data/systems/op580/fr/SM/DT/work.htm) [Retrait et réinstallation de pièces](file:///C:/data/systems/op580/fr/SM/DT/parts.htm) **[Caractéristiques](file:///C:/data/systems/op580/fr/SM/DT/specs.htm)** [Schéma de la carte système](file:///C:/data/systems/op580/fr/SM/DT/sysbd_diagram.htm) [Configuration du système](file:///C:/data/systems/op580/fr/SM/DT/setup_1.htm) **[Diagnostics](file:///C:/data/systems/op580/fr/SM/DT/diags.htm)** 

#### **Remarques, précautions et avertissements**

**REMARQUE :** une REMARQUE indique des informations importantes qui peuvent vous aider à mieux utiliser votre ordinateur.

**PRÉCAUTION : une PRÉCAUTION indique un risque d'endommagement du matériel ou de perte de données en cas de non-respect des instructions.** 

**AVERTISSEMENT : un AVERTISSEMENT vous avertit d'un risque d'endommagement du matériel, de blessure corporelle ou de mort.** 

Si vous avez acheté un ordinateur Dell™ de série n, toute référence dans ce document aux systèmes d'exploitation Microsoft® Windows® n'est pas<br>applicable.

### **Les informations que contient le présent document sont sujettes à des modifications sans préavis. © 2010 Dell Inc. Tous droits réservés.**

Toute reproduction de ce document, sous quelque forme que ce soit, sans l'autorisation écrite de DELL Inc. est strictement interdite.

Marques mentionnées dans ce document : *Dell,* le logo DELL et OptiPiex sont des marques de Dell Inc. ; ATI Radeon est une marque de Advanced Micro Devices, Inc.; Intelet Core<br>Bont des marques ou des marques déposées d'Int

D'autres marques et noms commerciaux peuvent être utilisés dans ce document pour faire rées en servant de ces marques ou noms ou à leurs produits. Dell<br>Inc. rejette tout intérêt propriétaire dans les marques et les noms co

Avril 2010 Rév. A00

### <span id="page-1-0"></span>**Pile bouton**

**Guide de maintenance Dell™ OptiPlex™ 580—Ordinateur de bureau**

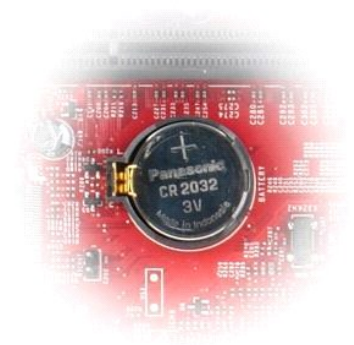

AVERTISSEMENT : Avant toute intervention à l'intérieur de votre ordinateur, lisez les consignes de sécurité qui l'accompagnent. Pour des<br>informations complémentaires sur les consignes de sécurité, voir la page d'accueil Re

### **Retrait de la pile bouton**

1. Suivez les instructions de la section <u>[Avant d'intervenir à l'intérieur de votre ordinateur](file:///C:/data/systems/op580/fr/SM/DT/work.htm#before)</u>.<br>2. Tirez la languette de fixation de la pile bouton.

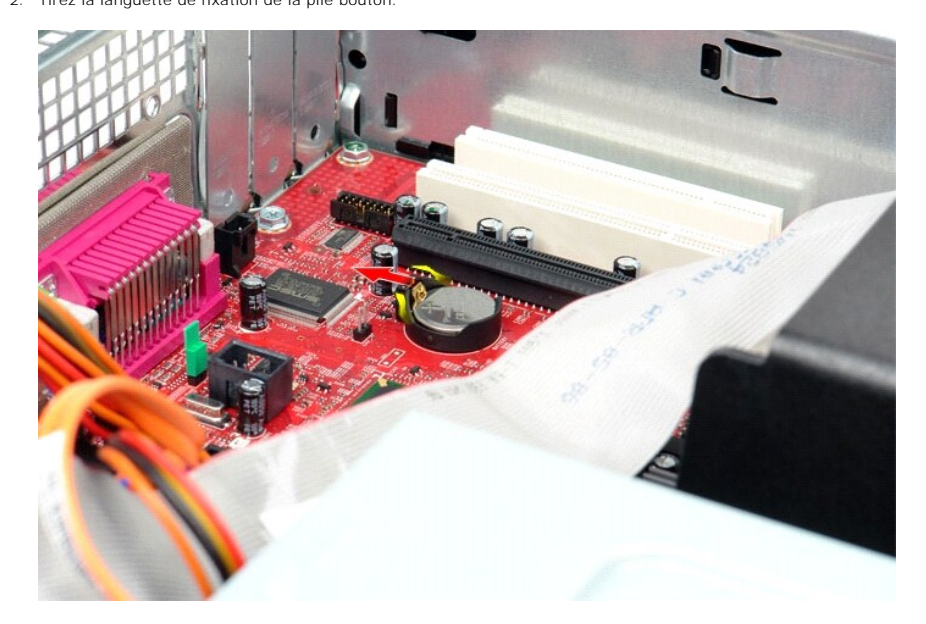

3. Soulevez la pile bouton et retirez-la de l'ordinateur.

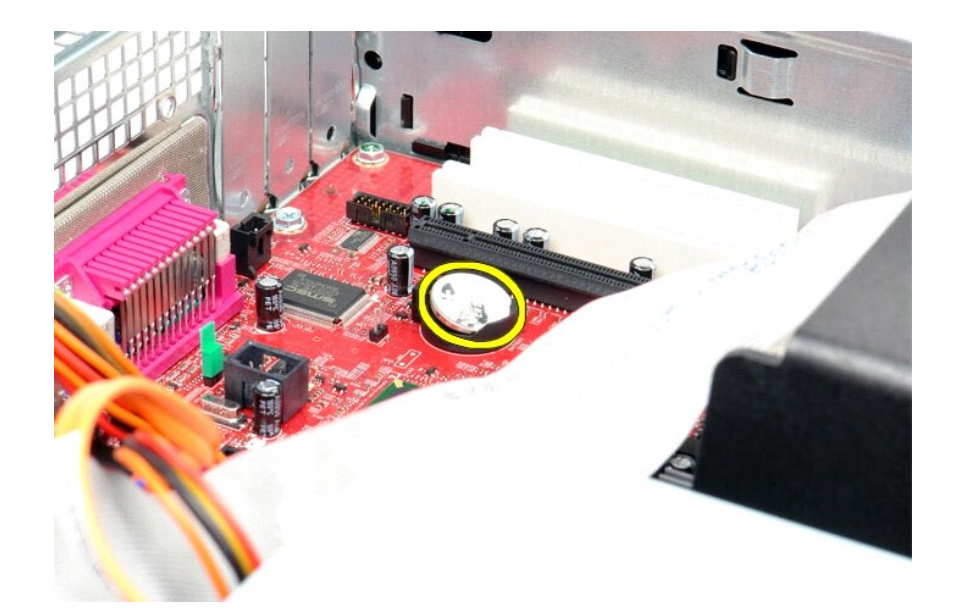

# **Réinstallation de la pile bouton**

Pour réinstaller la pile bouton, suivez cette procédure dans l'ordre inverse.

### <span id="page-3-0"></span>**Capot**

**Guide de maintenance Dell™ OptiPlex™ 580—Ordinateur de bureau**

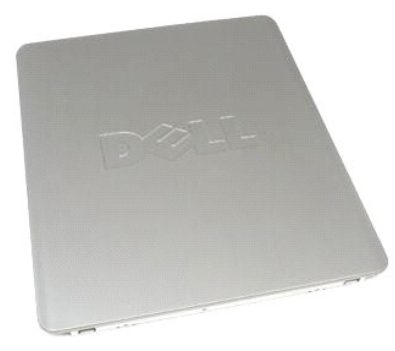

 $\triangle$ AVERTISSEMENT : Avant toute intervention à l'intérieur de votre ordinateur, lisez les consignes de sécurité qui l'accompagnent. Pour des<br>informations complémentaires sur les consignes de sécurité, voir la page d'accueil Re

### **Retrait du capot**

1. Suivez les instructions de la section <u>[Avant d'intervenir à l'intérieur de votre ordinateur](file:///C:/data/systems/op580/fr/SM/DT/work.htm#before)</u>. .<br>2. Tirez le loquet de dégagement du capot.

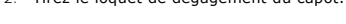

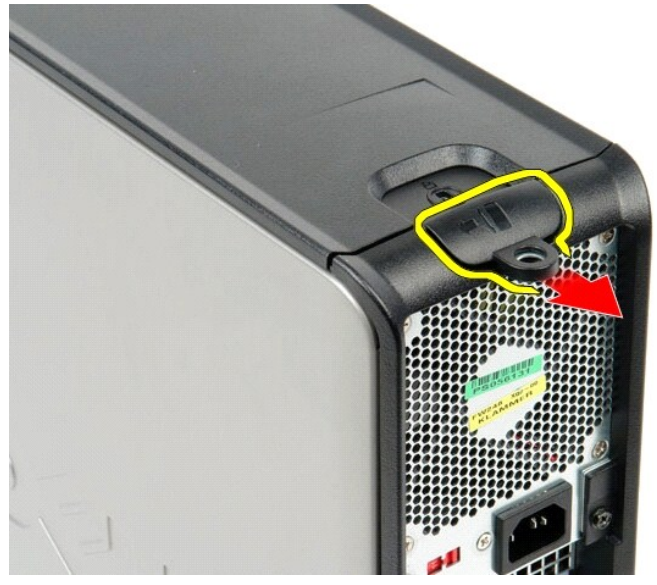

3. Penchez le capot vers l'extérieur à partir du dessus, puis retirez-le de l'ordinateur.

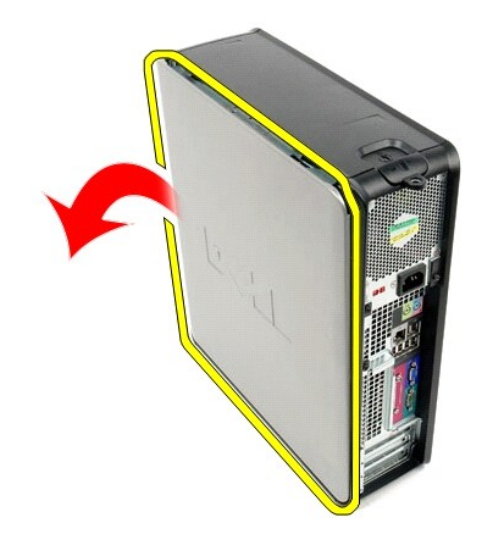

# **Réinstallation du capot**

Pour réinstaller le capot, suivez les étapes ci-dessus dans l'ordre inverse.

#### <span id="page-5-0"></span>**Diagnostics**

**Guide de maintenance Dell™ OptiPlex™ 580—Ordinateur de bureau**

- **O** Dell Diagnostics
- [Codes du voyant du bouton d'alimentation](#page-6-0)
- O [Codes sonores](#page-6-1)
- [Voyants de diagnostic](#page-6-2)

### **Dell Diagnostics**

#### **Quand utiliser Dell Diagnostics ?**

Il est recommandé d'imprimer ces procédures avant de commencer.

**REMARQUE :** le logiciel Dell Diagnostics ne fonctionne qu'avec les ordinateurs Dell.

**REMARQUE** : le support *Drivers and Utilities* est en option et n'est pas obligatoirement expédié avec tous les ordinateurs.

Accédez à la configuration système (voir *Accéder à la configuration système*), vérifiez les informations de configuration de votre ordinateur et assurez-vous que le périphérique que vous souhaitez tester figure dans le programme de configuration du système et qu'il est activé.

Lancez Dell Diagnostics à partir du disque dur ou du support *Drivers and Utilities.*

#### **Démarrage de Dell Diagnostics à partir de votre disque dur**

- 1. Mettez votre ordinateur sous tension (ou redémarrez-le).
- 2. Lorsque le logo DELL apparaît, appuyez immédiatement sur <F12>.
- **REMARQUE :** si un message vous indique qu'aucune partition d'utilitaire de diagnostic n'a été trouvée, exécutez Dell Diagnostics à partir de votre *support* Drivers and Utilities.

Si vous n'avez pas appuyé sur la touche assez vite, le logo du système d'exploitation apparaît. Patientez jusqu'à ce que le bureau Microsoft®<br>Windows® s'affiche. Ensuite, arrêtez l'ordinateur, puis réessayez.

- 3. Lorsque la liste des périphériques d'amorçage s'affiche, sélectionnez **Boot to Utility Partition** (Démarrer depuis la partition d'utilitaires) et appuyez sur <Entrée>.
- 4. Lorsque la fenêtre **Main Menu** (Menu principal) de Dell Diagnostics s'ouvre, sélectionnez le test à exécuter.

#### **Démarrage de Dell Diagnostics à partir du CD Drivers and Utilities**

- 1. Insérez le disque *Drivers and Utilities*.
- 2. Arrêtez puis redémarrez l'ordinateur.

Lorsque le logo DELL apparaît, appuyez immédiatement sur <F12>.

Si vous attendez trop longtemps et que le logo Windows apparaît, attendez encore jusqu'à ce que le bureau Windows s'affiche. Ensuite, arrêtez l'ordinateur, puis réessayez.

**REMARQUE :** la procédure ci-dessous modifie la séquence d'amorçage pour un seul démarrage. Au démarrage suivant, l'ordinateur s'amorce selon l'ordre dans lequel les périphériques sont indiqués dans le programme de configuration du système.

- 3. Lorsque la liste des périphériques d'amorçage s'affiche, sélectionnez **Onboard or USB CD-ROM Drive** (Lecteur de CD-ROM USB ou intégré), puis appuyez sur <Entrée>.
- 4. Sélectionnez l'option **Boot from CD-ROM** (Démarrer à partir du CD-ROM) dans le menu qui apparaît, puis appuyez sur <Entrée>.
- 5. Tapez 1 pour ouvrir le menu et appuyez sur <Entrée> pour continuer.
- 6. Sélectionnez **Run the 32 Bit Dell Diagnostics** (Exécuter Dell Diagnostics 32 bits) dans la liste numérotée. Si plusieurs versions sont répertoriées, sélectionnez celle qui correspond à votre ordinateur.
- 7. Lorsque la fenêtre **Main Menu** (Menu principal) de Dell Diagnostics s'ouvre, sélectionnez le test à effectuer.

#### **Menu principal de Dell Diagnostics**

1. Une fois Dell Diagnostics chargé et l'écran **Main Menu** (Menu principal) affiché, cliquez sur l'option de votre choix.

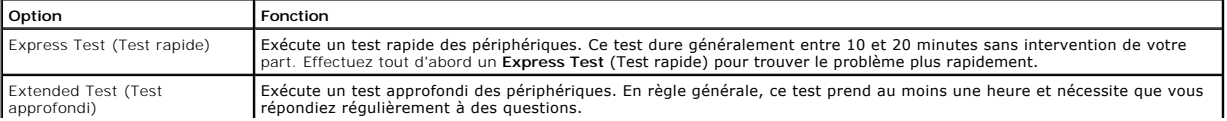

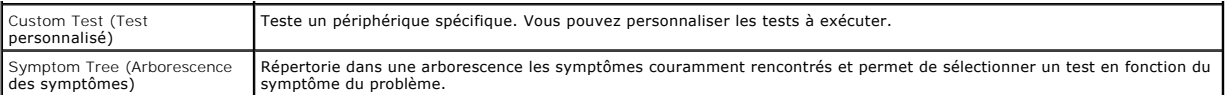

- 2. Si un problème survient pendant un test, un message contenant le code d'erreur et une description du problème s'affiche. Notez le code d'erreur et la description du problème et suivez les instructions à l'écran.
- 3. Si vous exécutez un test à partir de l'option **Custom Test** (Test personnalisé) ou **Symptom Tree** (Arborescence des symptômes), cliquez sur l'onglet approprié décrit dans le tableau suivant pour obtenir plus d'informations.

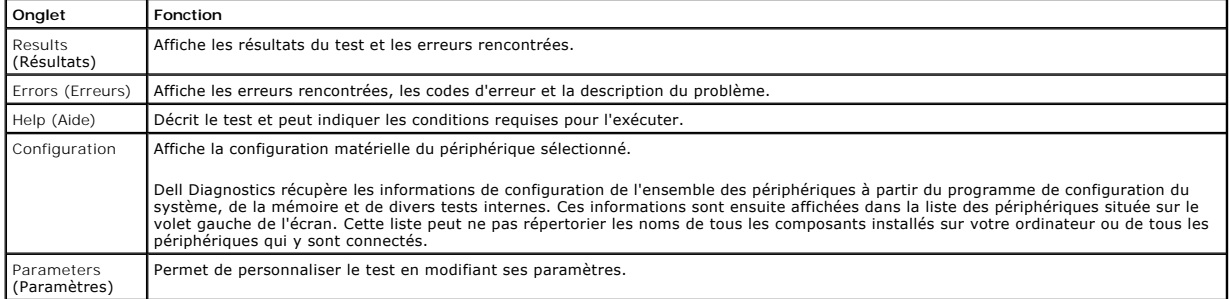

4. Si vous exécutez Dell Diagnostics à partir du disque *Drivers and Utilities*, retirez celui-ci à la fin des tests.

5. Fermez l'écran de test pour revenir à l'écran **Main Menu** (Menu principal). Pour quitter Dell Diagnostics et redémarrer l'ordinateur, fermez l'écran **Main Menu** (Menu principal).

### <span id="page-6-0"></span>**Codes du voyant du bouton d'alimentation**

Les voyants de diagnostic fournissent beaucoup plus d'informations sur l'état du système, mais les états des voyants d'alimentation hérités sont également pris en charge sur votre ordinateur. Le tableau ci-dessous répertorie les états des voyants d'alimentation.

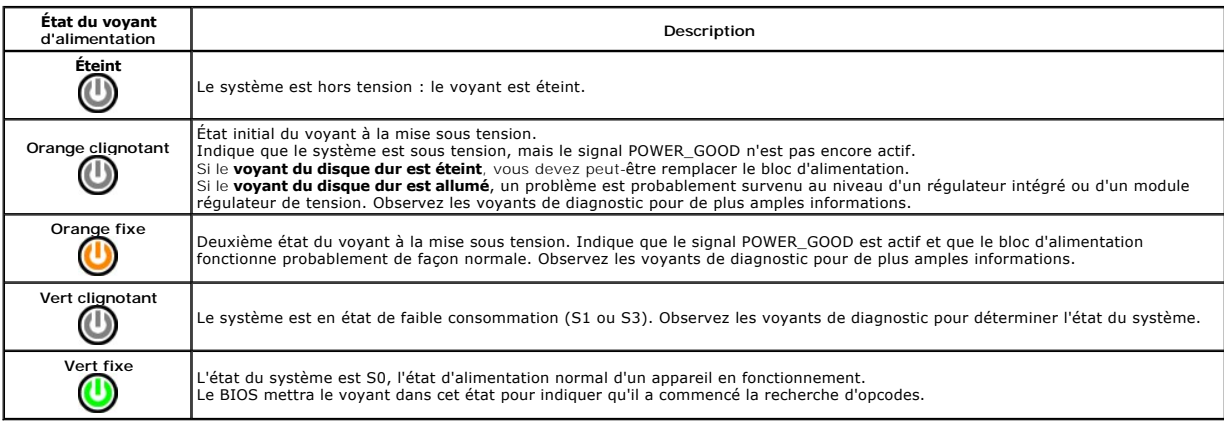

#### <span id="page-6-1"></span>**Codes sonores**

Si le moniteur ne peut pas afficher les messages d'erreur lors de l'auto-t**est de démarrage, l'ordinateur peut émettre une série de signaux sonores permettant**<br>de détecter le problème ou d'identifier un composant oun assem que l'erreur indiquée n'est pas corrigée.

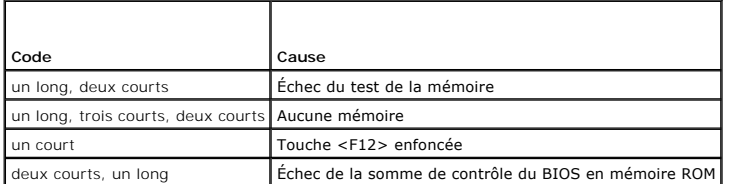

## <span id="page-6-2"></span>**Voyants de diagnostic**

Afin de vous aider à résoudre certains problèmes, votre ordinateur est équipé de quatre voyants numérotés 1, 2, 3 et 4, situés en façade. Ils clignotent puis

s'éteignent lorsque l'ordinateur démarre normalement. En cas de mauvais fonctionnement, le comportement des voyants permet d'identifier l'origine du problème.

**REMARQUE :** quand l'ordinateur a terminé l'autotest de démarrage (POST), les quatre voyants s'éteignent avant le démarrage du système d'exploitation.

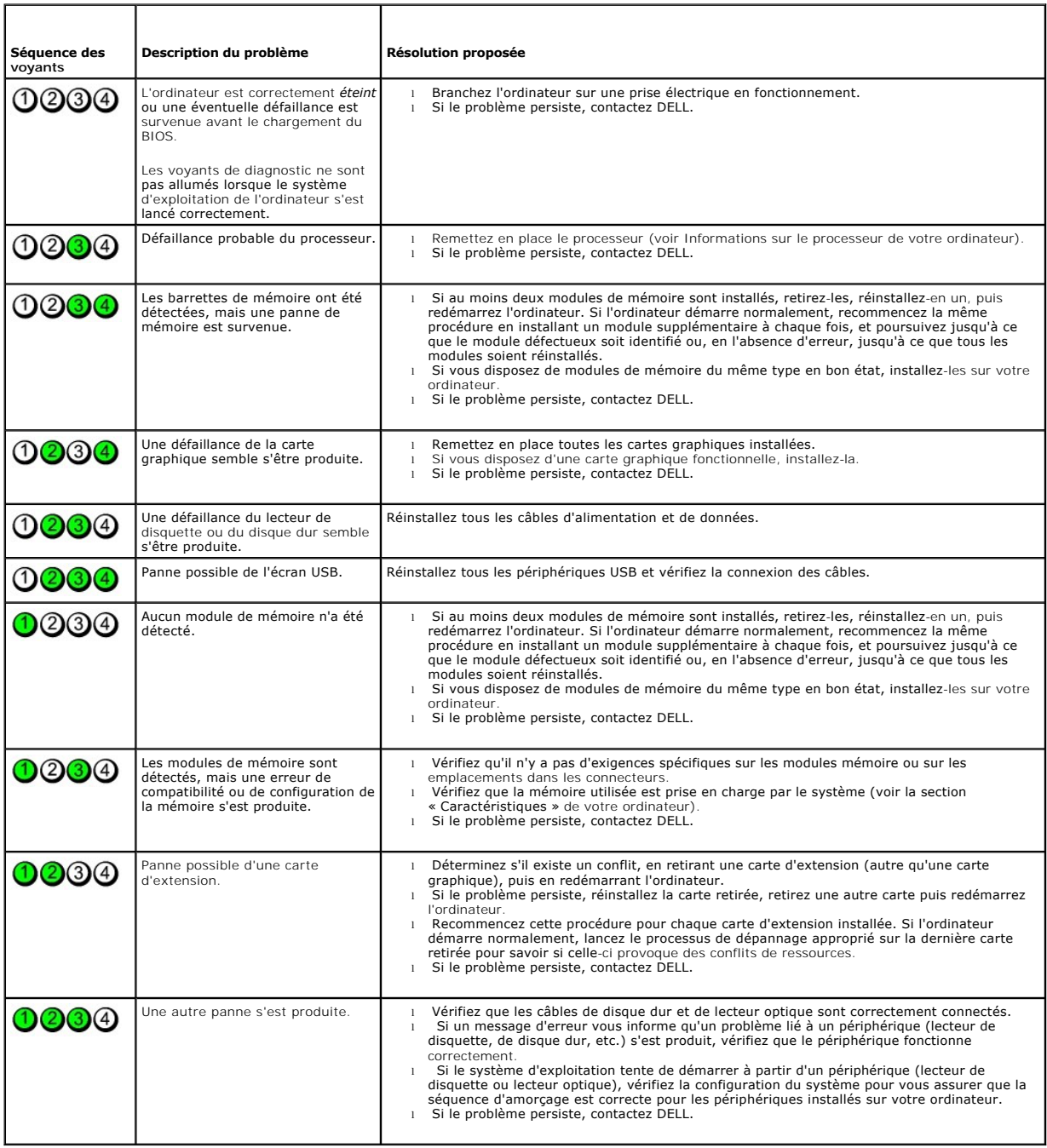

### <span id="page-8-0"></span>**Cartes d'extension**

**Guide de maintenance Dell™ OptiPlex™ 580—Ordinateur de bureau**

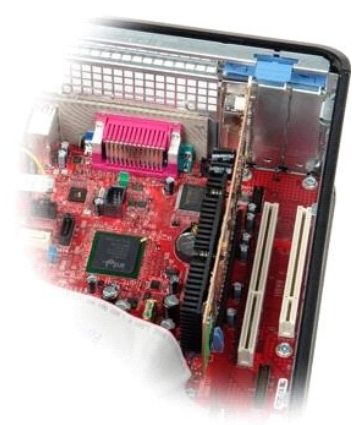

AVERTISSEMENT : Avant toute intervention à l'intérieur de votre ordinateur, lisez les consignes de sécurité qui l'accompagnent. Pour des<br>informations complémentaires sur les consignes de sécurité, voir la page d'accueil Re

## **Retirer les cartes d'extension**

1. Suivez les instructions de la section <u>[Avant d'intervenir à l'intérieur de votre ordinateur](file:///C:/data/systems/op580/fr/SM/DT/work.htm#before)</u>. .<br>2. Tournez la languette de dégagement située sur le loquet de retenue de la carte.

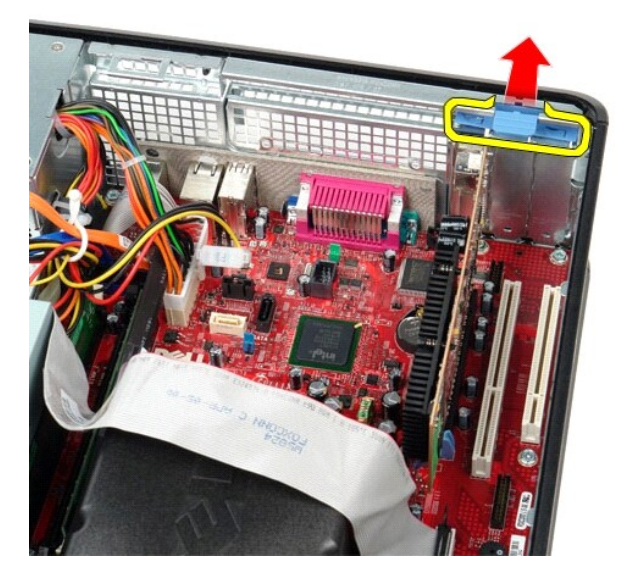

3. Tirez doucement sur le levier de dégagement à l'opposé de la carte puis sortez la carte de son connecteur sur la carte système.

#### **Réinstallation des cartes d'extension**

Pour réinstaller les cartes d'extension, suivez les étapes ci-dessus dans l'ordre inverse.

## <span id="page-9-0"></span>**Ventilateur**

**Guide de maintenance Dell™ OptiPlex™ 580—Ordinateur de bureau**

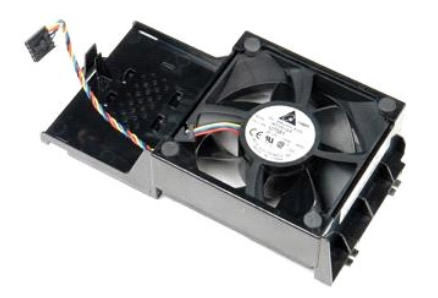

AVERTISSEMENT : avant toute intervention à l'intérieur de votre ordinateur, consultez les consignes de sécurité livrées avec celui-ci. Pour des<br>informations complémentaires sur les consignes de sécurité, voir la page d'acc

## **Retrait du ventilateur**

- 1. Suivez les instructions de la section <u>[Avant d'intervenir à l'intérieur de votre ordinateur](file:///C:/data/systems/op580/fr/SM/DT/work.htm#before)</u>. <br>2. Déconnectez le câble d'alimentation du ventilateur de la carte système.
- 

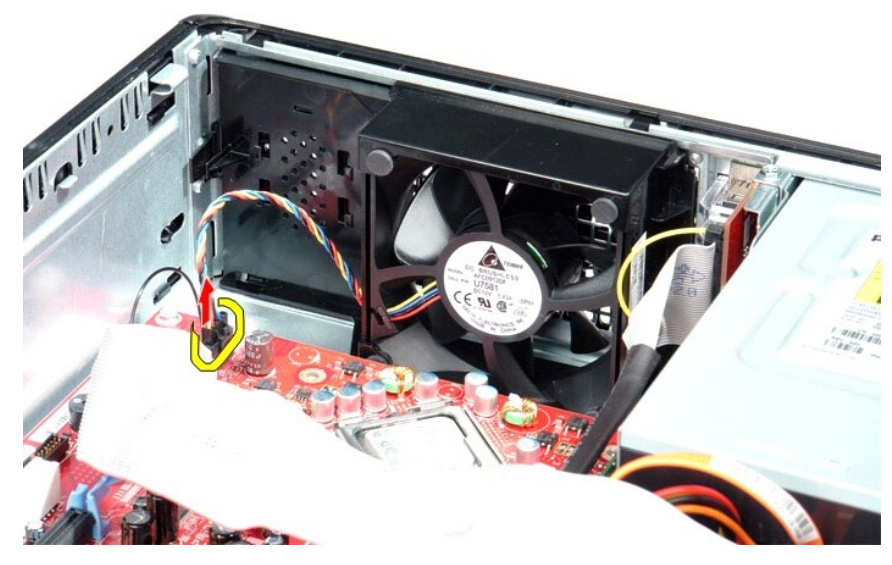

3. Tirez sur la languette de retenue du ventilateur, puis glissez le ventilateur vers la carte système.

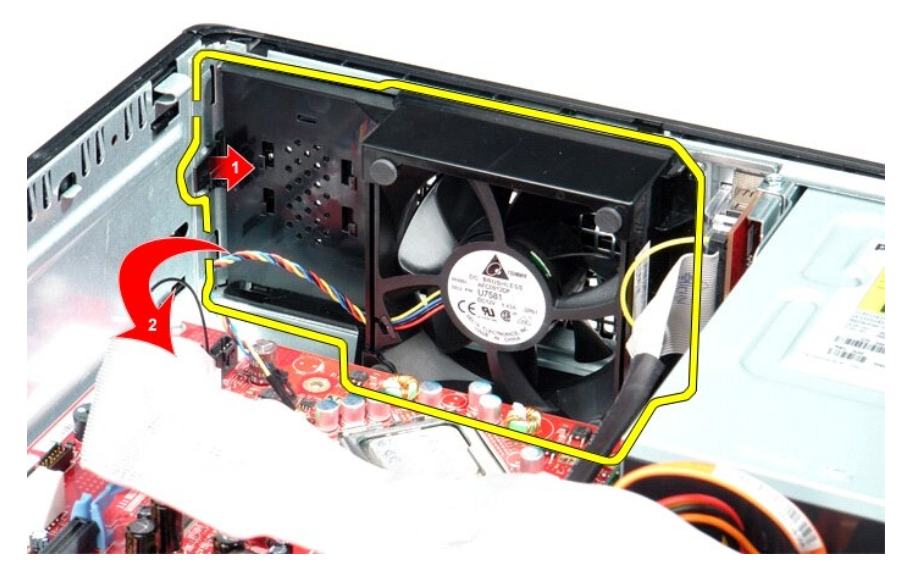

4. Soulevez le ventilateur et retirez-le de l'ordinateur.

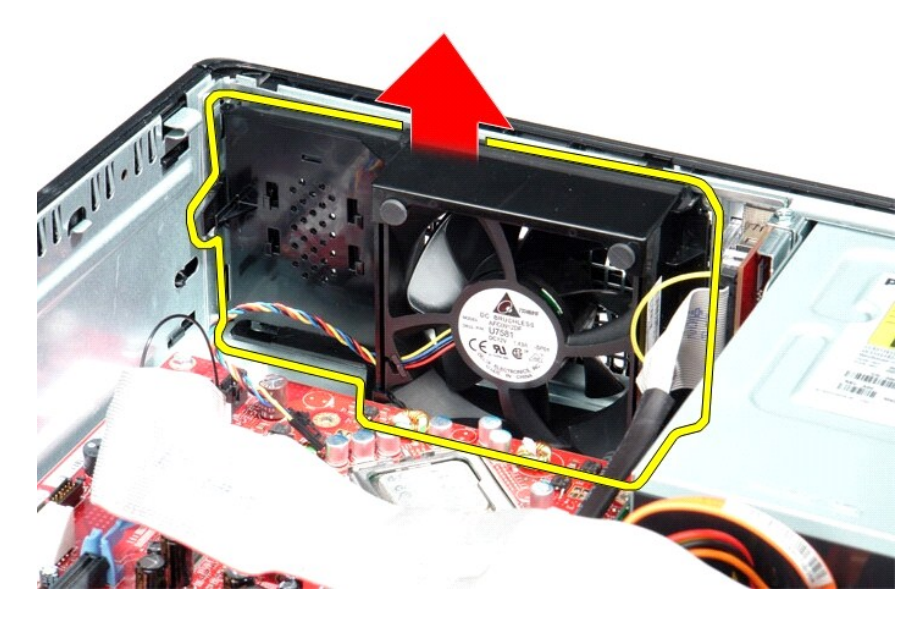

## **Réinstallation du ventilateur**

Pour réinstaller le ventilateur, suivez cette procédure dans l'ordre inverse.

### <span id="page-11-0"></span>**Disque dur**

**Guide de maintenance Dell™ OptiPlex™ 580—Ordinateur de bureau**

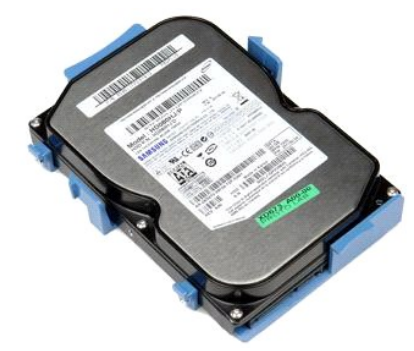

AVERTISSEMENT : Avant toute intervention à l'intérieur de votre ordinateur, lisez les consignes de sécurité qui l'accompagnent. Pour des<br>informations complémentaires sur les consignes de sécurité, voir la page d'accueil Re

### **Retrait du disque dur**

- 1. Suivez les instructions de la section <u>[Avant d'intervenir à l'intérieur de votre ordinateur](file:///C:/data/systems/op580/fr/SM/DT/work.htm#before)</u>.<br>2. D<mark>éposez le <u>lecteur</u> optique</mark> de l'ordinateur.<br>3. Déconnectez le câble de données du disque dur.
- 

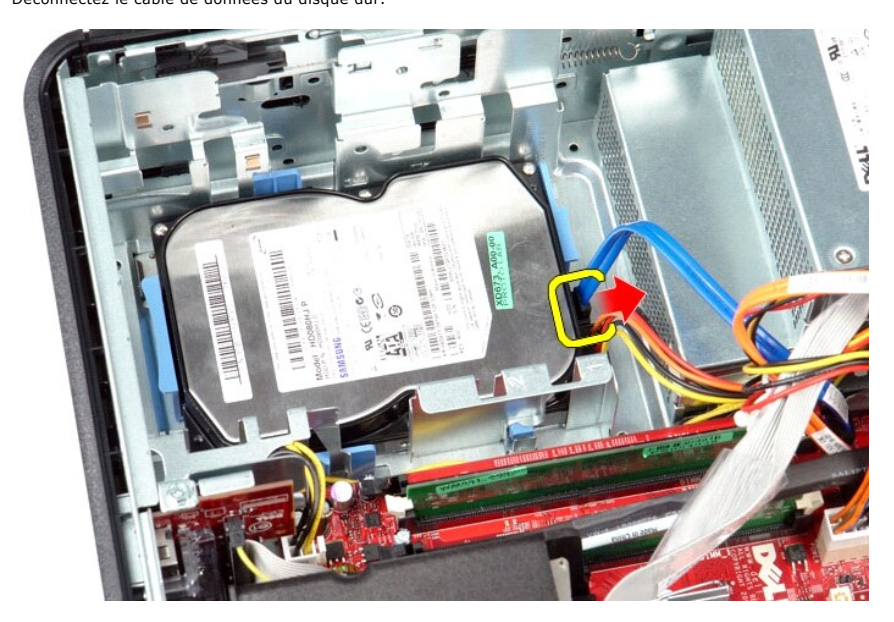

4. Déconnectez le câble d'alimentation du disque dur.

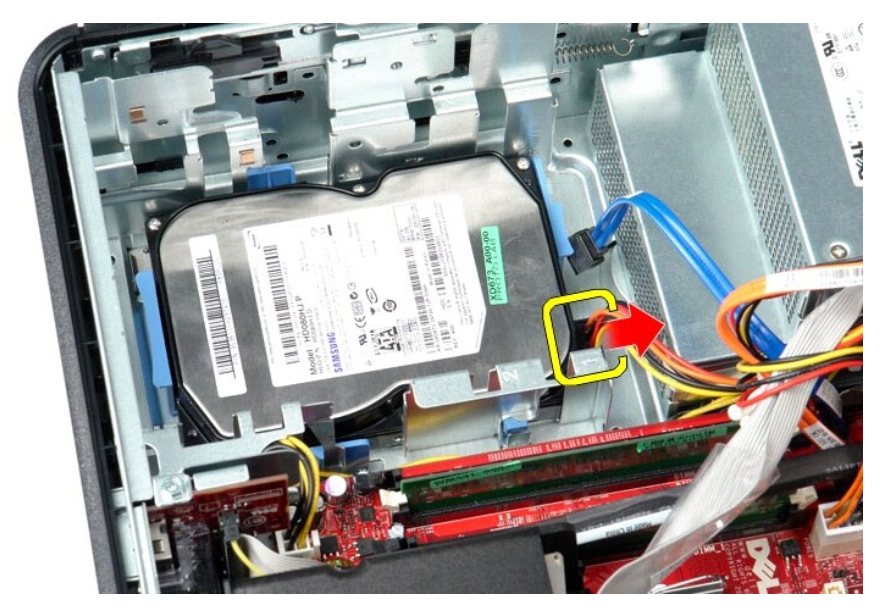

5. Appuyez sur les deux pinces de fixation de chaque côté du disque dur, et faites-le glisser vers l'arrière de l'ordinateur.

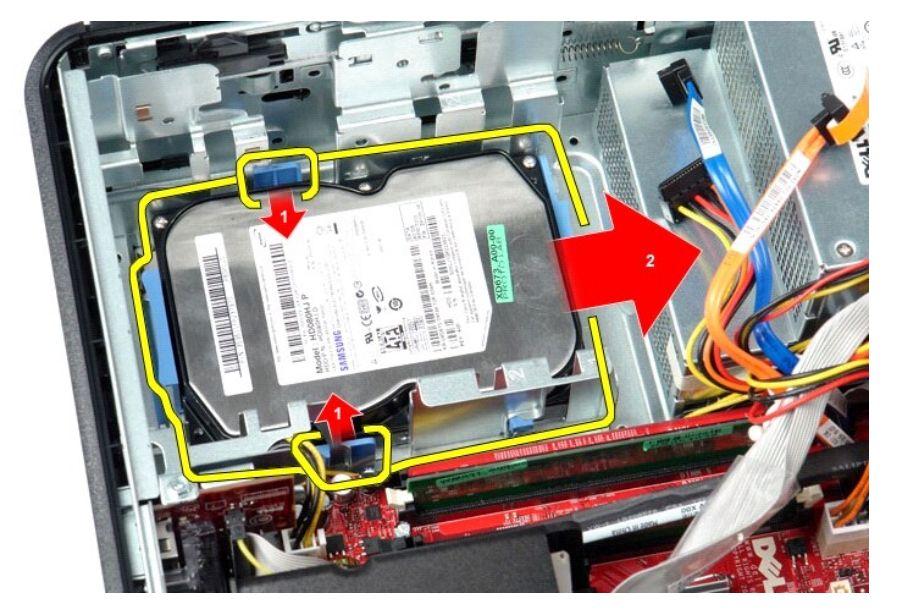

6. Soulevez le disque dur et retirez-le de l'ordinateur.

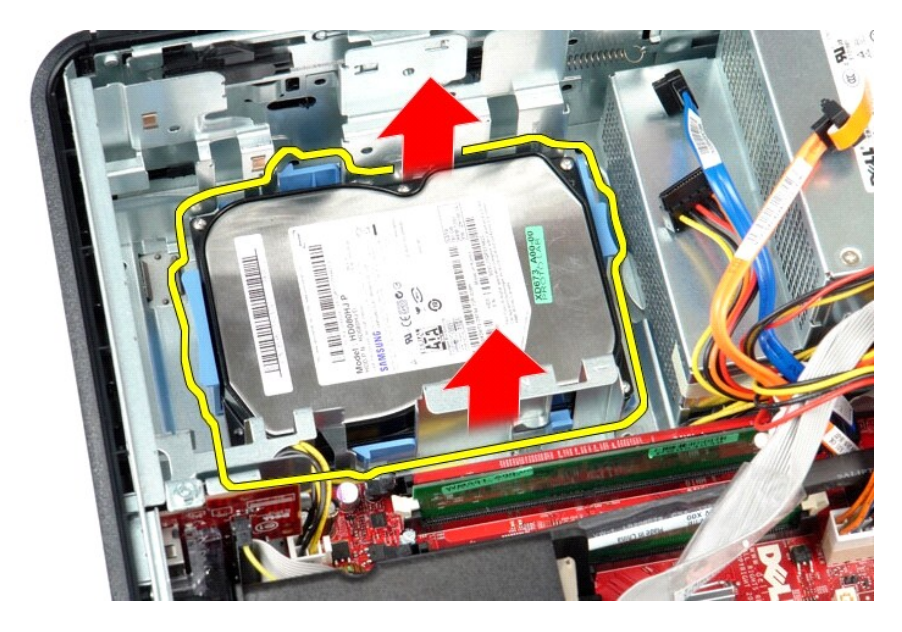

# **Réinstallation du disque dur**

Pour réinstaller le disque dur, suivez cette procédure dans l'ordre inverse.

#### <span id="page-14-0"></span>**Dissipateur de chaleur et processeur Guide de maintenance Dell™ OptiPlex™ 580—Ordinateur de bureau**

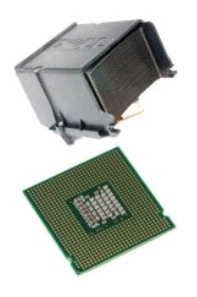

AVERTISSEMENT : Avant toute intervention à l'intérieur de votre ordinateur, lisez les consignes de sécurité qui l'accompagnent. Pour des<br>informations complémentaires sur les consignes de sécurité, voir la page d'accueil Re

## **Retrait du dissipateur de chaleur et du processeur**

1. Suivez les instructions de la section <u>[Avant d'intervenir à l'intérieur de votre ordinateur](file:///C:/data/systems/op580/fr/SM/DT/work.htm#before)</u>.<br>2. Desserrez les vis imperdables situées de chaque côté du module du dissipateur de chaleur.

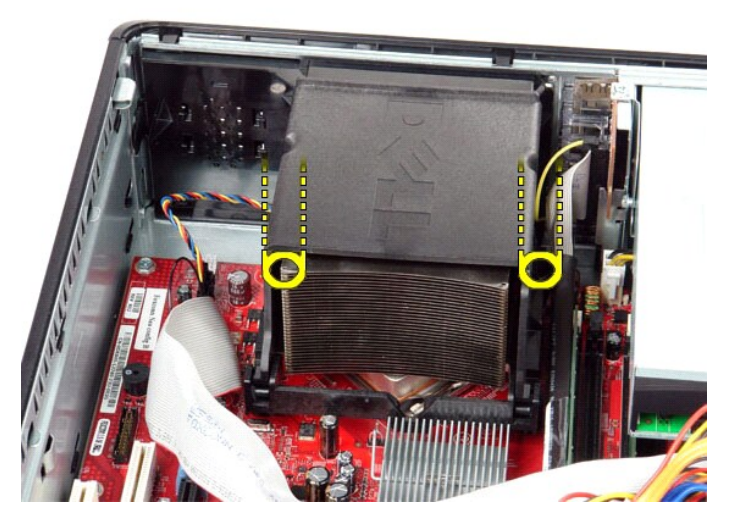

3. Tournez le dissipateur de chaleur vers le haut.

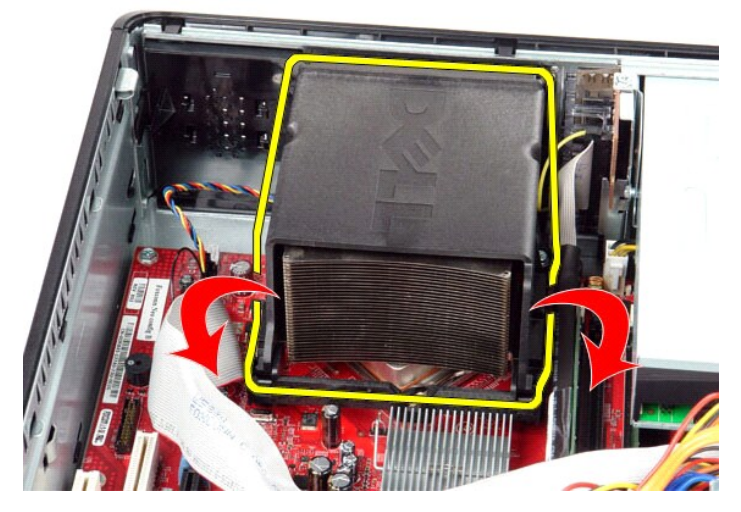

4. Soulevez le dissipateur de chaleur et retirez-le de l'ordinateur.

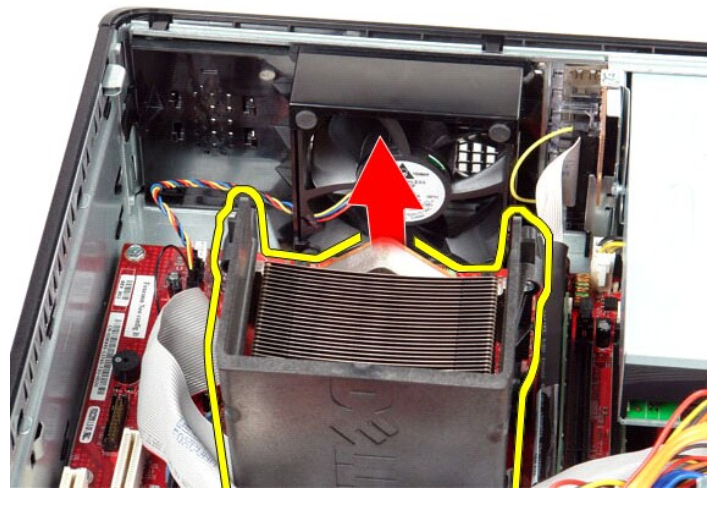

5. Faites glisser le levier de dégagement du loquet du capot central et faites pivoter le levier de dégagement vers le haut.

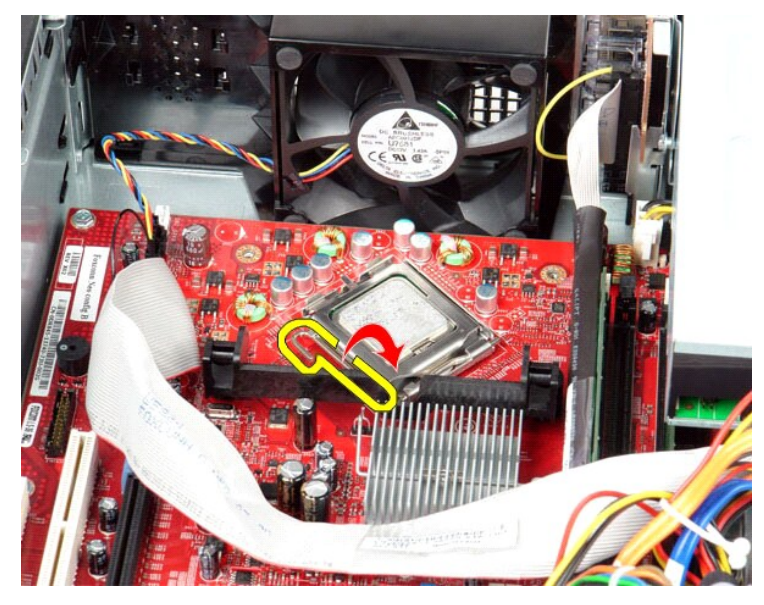

6. Soulevez le capot du processeur.

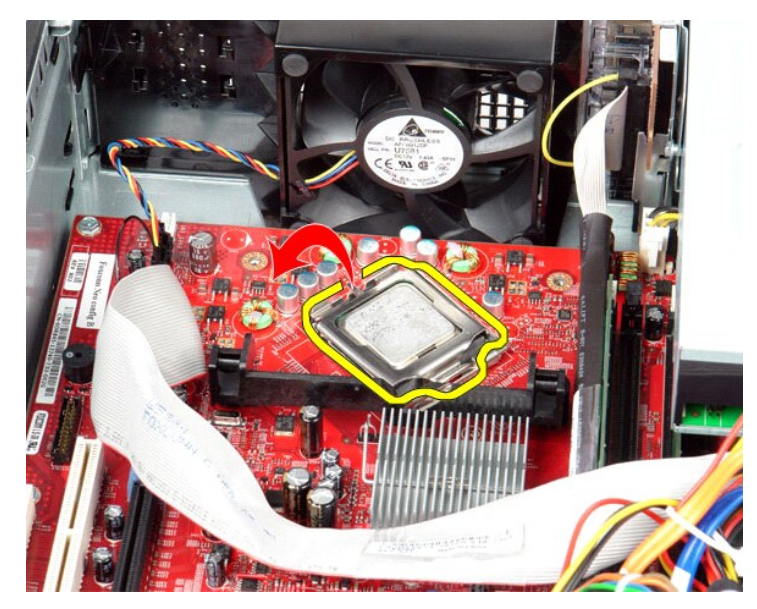

7. Retirez le processeur de l'ordinateur.

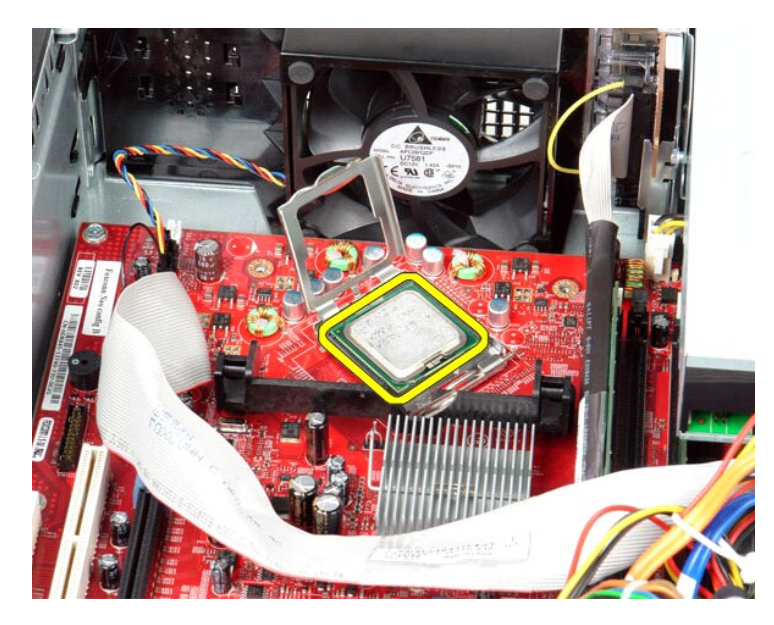

**PRECAUTION : lorsque vous remplacez le processeur, ne touchez pas les broches situées à l'intérieur du connecteur, et veillez à ce qu'aucun objet ne tombe sur ces broches.**

## **Réinstallation du dissipateur de chaleur et du processeur**

Pour remettre le dissipateur de chaleur et le processeur, suivez les étapes ci-dessus dans l'ordre inverse.

#### <span id="page-18-0"></span>**Haut-parleur interne**

**Guide de maintenance Dell™ OptiPlex™ 580—Ordinateur de bureau**

AVERTISSEMENT : avant toute intervention à l'intérieur de votre ordinateur, consultez les consignes de sécurité livrées avec celui-ci. Pour des<br>informations complémentaires sur les consignes de sécurité, voir la page d'acc

#### **Retrait du haut-parleur interne**

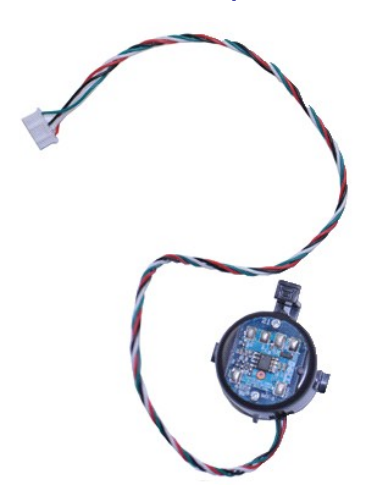

**REMARQUE :** vous devrez peut-être installer Adobe® Flash® Player depuis le site **Adobe.com** pour voir les illustrations ci-dessous.

- 
- 
- 1. Suivez les instructions de la section <u>[Avant d'intervenir à l'intérieur de votre ordinateur](file:///C:/data/systems/op580/fr/SM/DT/work.htm#before)</u>.<br>2. Retirez le <u>[disque dur](file:///C:/data/systems/op580/fr/SM/DT/hard_drive.htm)</u>.<br>3. Débranchez le câble du haut-parleur interne de la carte système.<br>4. Appuyez sur le loq

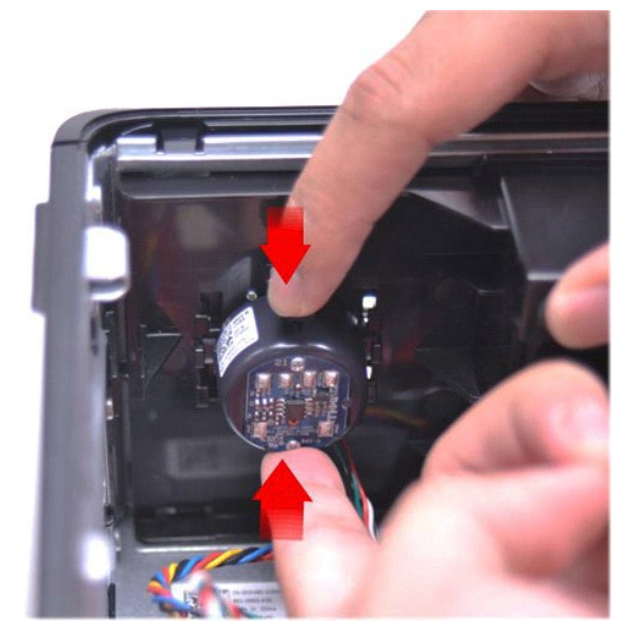

### **Réinstallation du haut-parleur interne**

Pour réinstaller le haut-parleur interne, suivez cette procédure dans l'ordre inverse.

<span id="page-20-0"></span>**Panneau d'E/S Guide de maintenance Dell™ OptiPlex™ 580—Ordinateur de bureau**

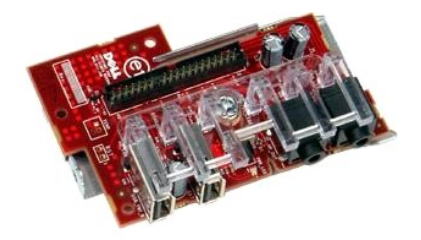

AVERTISSEMENT : Avant toute intervention à l'intérieur de votre ordinateur, lisez les consignes de sécurité qui l'accompagnent. Pour des<br>informations complémentaires sur les consignes de sécurité, voir la page d'accueil Re

### **Retrait du panneau d'E/S**

- 1. Suivez les instructions de la section <u>[Avant d'intervenir à l'intérieur de votre ordinateur](file:///C:/data/systems/op580/fr/SM/DT/work.htm#before)</u>. .<br>2. Débranchez le câble du panneau d'E/S.
- 

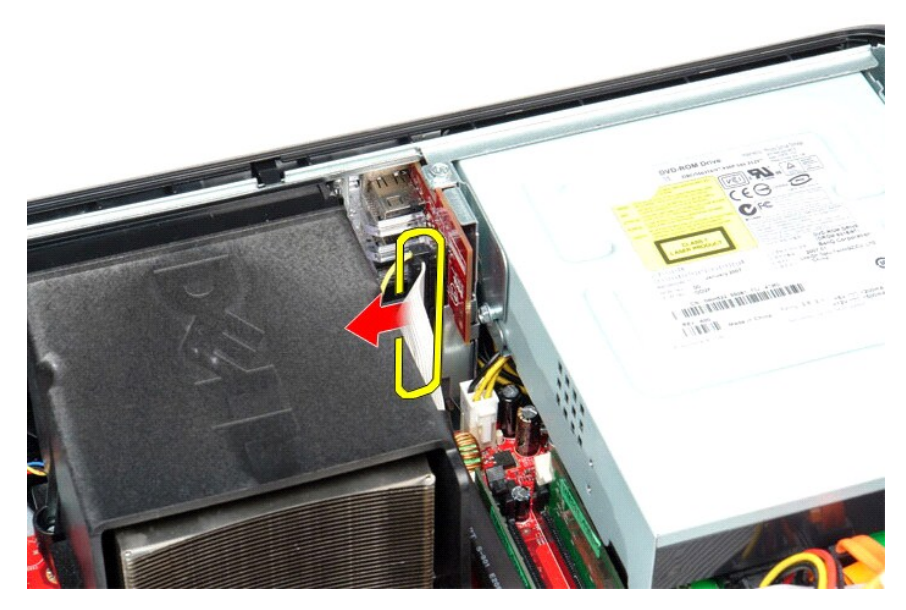

3. Retirez les vis qui fixent le panneau d'E/S au châssis.

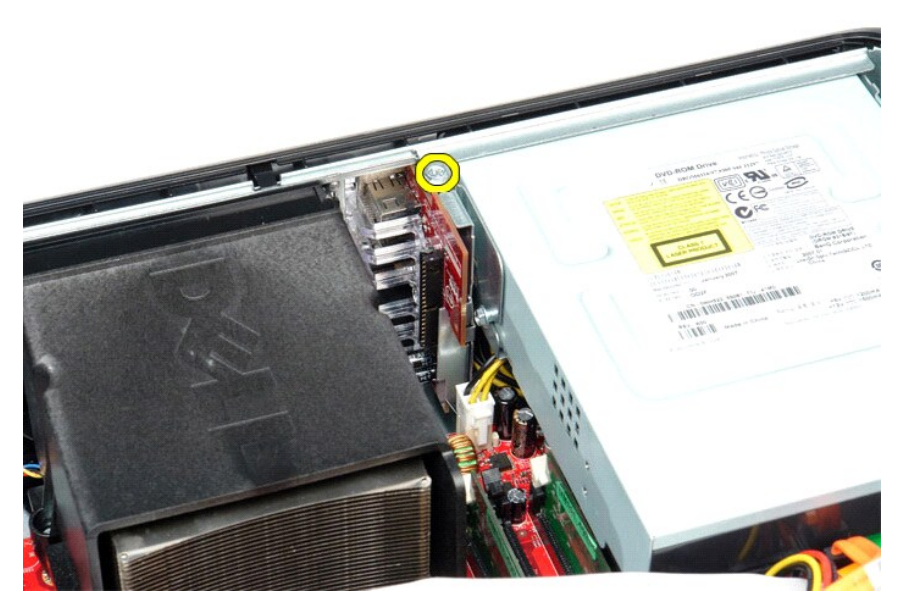

4. Faites pivoter le panneau d'E/S en l'éloignant du bord de l'ordinateur et retirez-le de l'ordinateur.

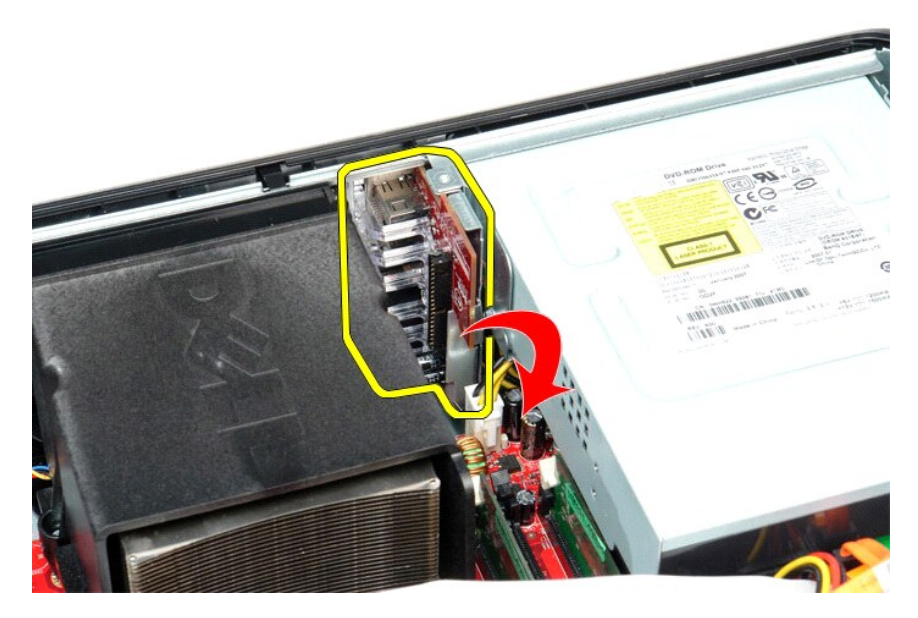

# **Réinstallation du panneau d'E/S**

Pour réinstaller le panneau d'E/S, exécutez la procédure ci-dessus dans l'ordre inverse.

#### <span id="page-22-0"></span>**Mémoire**

**Guide de maintenance Dell™ OptiPlex™ 580—Ordinateur de bureau**

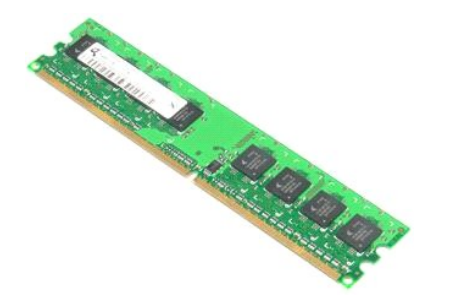

AVERTISSEMENT : Avant toute intervention à l'intérieur de votre ordinateur, lisez les consignes de sécurité qui l'accompagnent. Pour des<br>informations complémentaires sur les consignes de sécurité, voir la page d'accueil Re

## **Dépose d'un module de mémoire**

1. Suivez les instructions de la section <u>[Avant d'intervenir à l'intérieur de votre ordinateur](file:///C:/data/systems/op580/fr/SM/DT/work.htm#before)</u>.<br>2. Appuyez sur les languettes de fixation de la mémoire pour libérer le module de son connecteur fixé à la carte système.

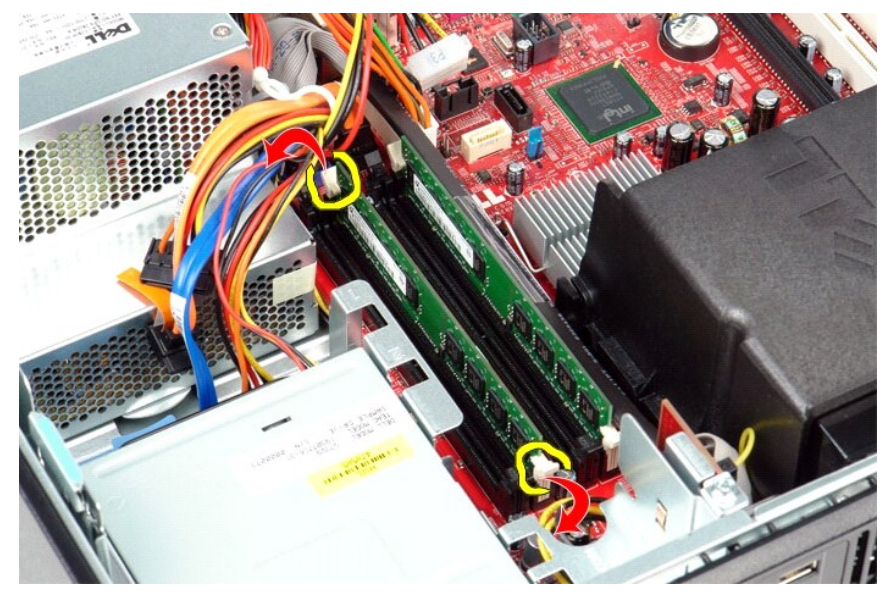

3. Retirez le module de mémoire de son connecteur et de l'ordinateur en le soulevant.

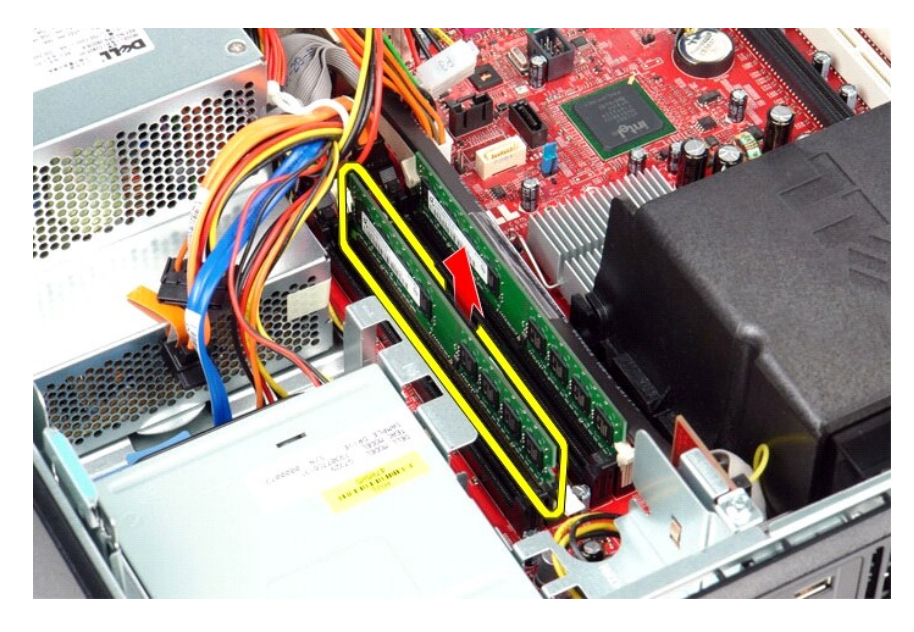

# **Réinstallation d'un module de mémoire**

Pour réinstaller le module de mémoire, suivez les étapes ci-dessus dans l'ordre inverse.

## <span id="page-24-0"></span>**Lecteur optique**

**Guide de maintenance Dell™ OptiPlex™ 580—Ordinateur de bureau**

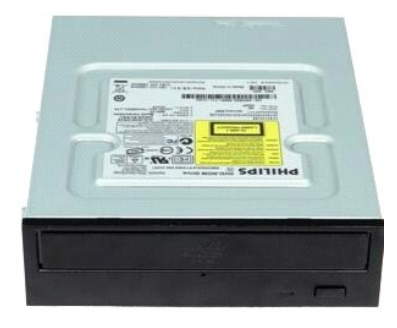

AVERTISSEMENT : avant toute intervention à l'intérieur de votre ordinateur, consultez les consignes de sécurité livrées avec celui-ci. Pour des<br>informations complémentaires sur les consignes de sécurité, voir la page d'acc

## **Retrait du lecteur optique**

- 1. Suivez les instructions de la section <u>[Avant d'intervenir à l'intérieur de votre ordinateur](file:///C:/data/systems/op580/fr/SM/DT/work.htm#before)</u>. <br>2. Débranchez le câble de données du lecteur optique.
- 

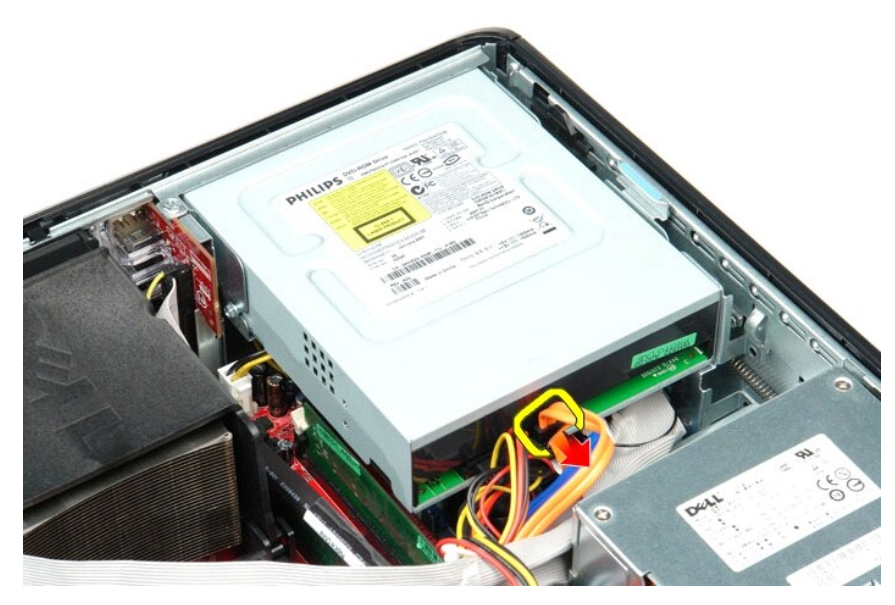

3. Débranchez le câble d'alimentation du lecteur optique.

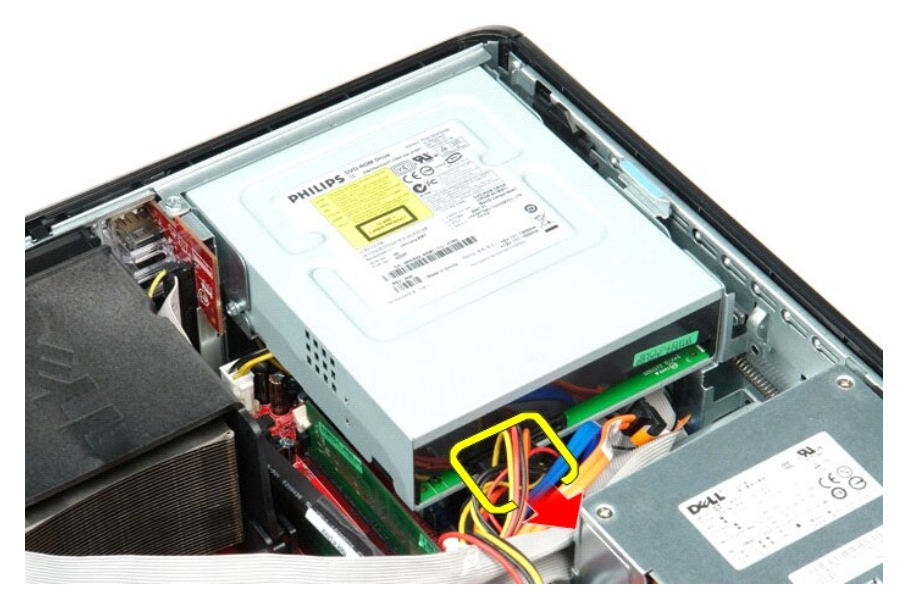

4. Tirez le loquet de déverrouillage du lecteur vers le haut et faites glisser celui-ci vers l'arrière de l'ordinateur.

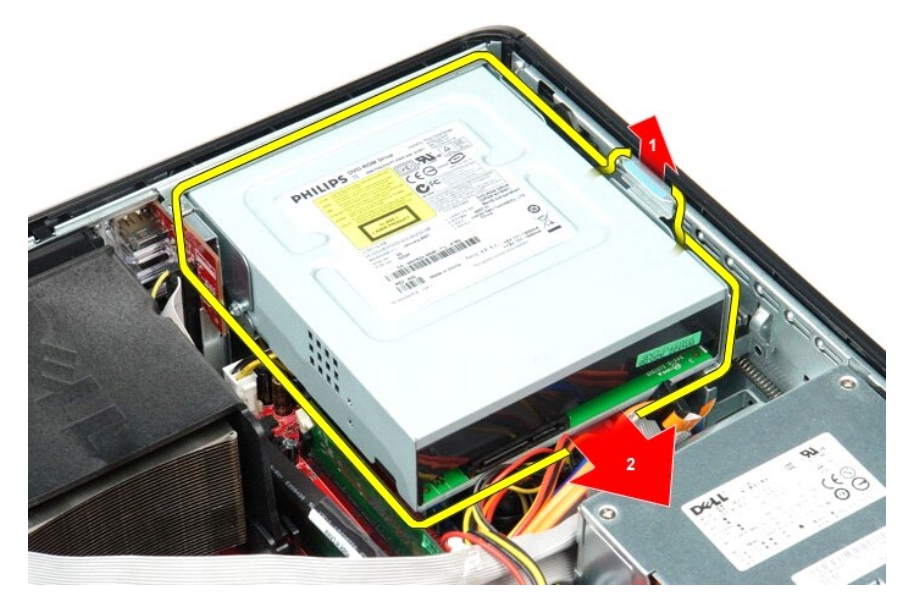

5. Soulevez le lecteur optique à la verticale et retirez-le de l'ordinateur.

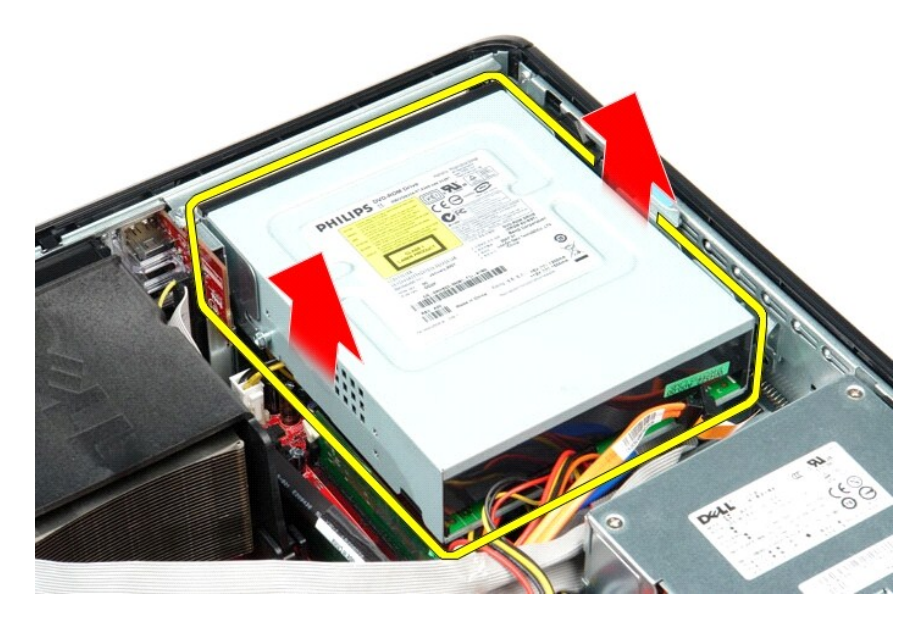

# **Réinstallation du lecteur optique**

Pour reposer le lecteur optique, exécutez la procédure ci-dessus dans l'ordre inverse.

# <span id="page-27-0"></span>**Retrait et réinstallation de pièces**

**Guide de maintenance Dell™ OptiPlex™ 580—Ordinateur de bureau**

- O [Capot](file:///C:/data/systems/op580/fr/SM/DT/cover.htm)
- [Disque dur](file:///C:/data/systems/op580/fr/SM/DT/hard_drive.htm)
- **[Plaque arrière standard](file:///C:/data/systems/op580/fr/SM/DT/standard_back_plate.htm)**
- [Dissipateur de chaleur et processeur](file:///C:/data/systems/op580/fr/SM/DT/heat_sink_processor.htm)
- [Ventilateur](file:///C:/data/systems/op580/fr/SM/DT/fan.htm)
- **[Pile bouton](file:///C:/data/systems/op580/fr/SM/DT/coin_cell_battery.htm)**
- [Carte système](file:///C:/data/systems/op580/fr/SM/DT/system_board.htm)
- [Lecteur optique](file:///C:/data/systems/op580/fr/SM/DT/optical_drive.htm) [Cartes d'extension](file:///C:/data/systems/op580/fr/SM/DT/expansion_card.htm)
- **O** [Mémoire](file:///C:/data/systems/op580/fr/SM/DT/memory.htm)
- [Haut-parleur interne](file:///C:/data/systems/op580/fr/SM/DT/intspkr.htm)
- [Panneau d'E/S](file:///C:/data/systems/op580/fr/SM/DT/io_panel.htm)
- [Bloc d'alimentation](file:///C:/data/systems/op580/fr/SM/DT/power_supply.htm)

### <span id="page-28-0"></span>**Bloc d'alimentation**

**Guide de maintenance Dell™ OptiPlex™ 580—Ordinateur de bureau**

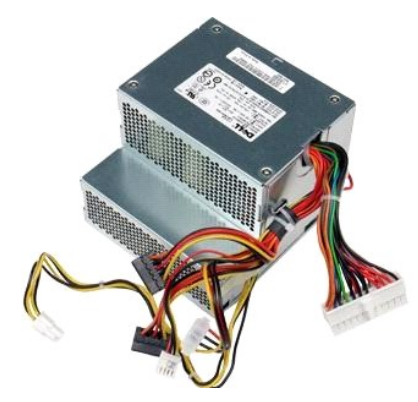

AVERTISSEMENT : avant toute intervention à l'intérieur de votre ordinateur, consultez les consignes de sécurité livrées avec celui-ci. Pour des<br>informations complémentaires sur les consignes de sécurité, voir la page d'acc

### **Retrait du bloc d'alimentation**

- 1. Suivez les instructions de la section [Avant d'intervenir à l'intérieur de votre ordinateur](file:///C:/data/systems/op580/fr/SM/DT/work.htm#before).
- 
- 2. Retirez le <u>[lecteur optique](file:///C:/data/systems/op580/fr/SM/DT/optical_drive.htm)</u>.<br>3. Retirez le <u>[disque dur](file:///C:/data/systems/op580/fr/SM/DT/hard_drive.htm)</u>.<br>4. Déconnectez le connecteur d'alimentation principal de la carte système.

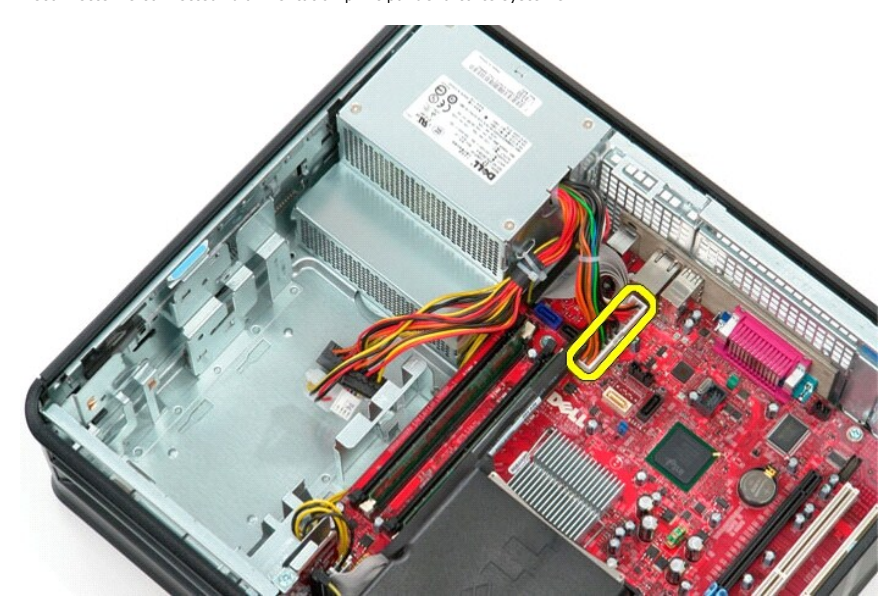

5. Déconnectez le câble d'alimentation du processeur de la carte système.

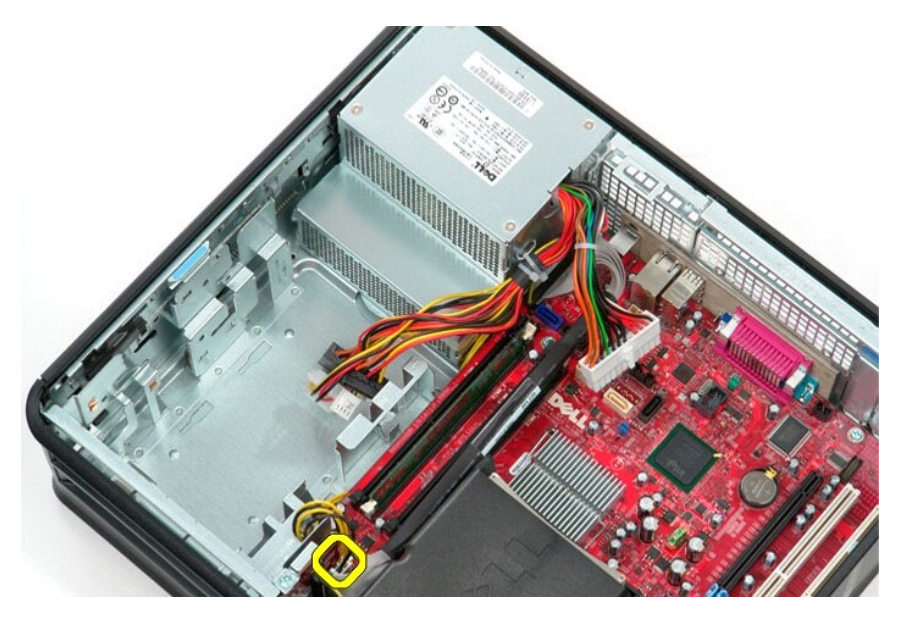

6. Libérez les câbles d'alimentation du processeur de leurs guides de routage .

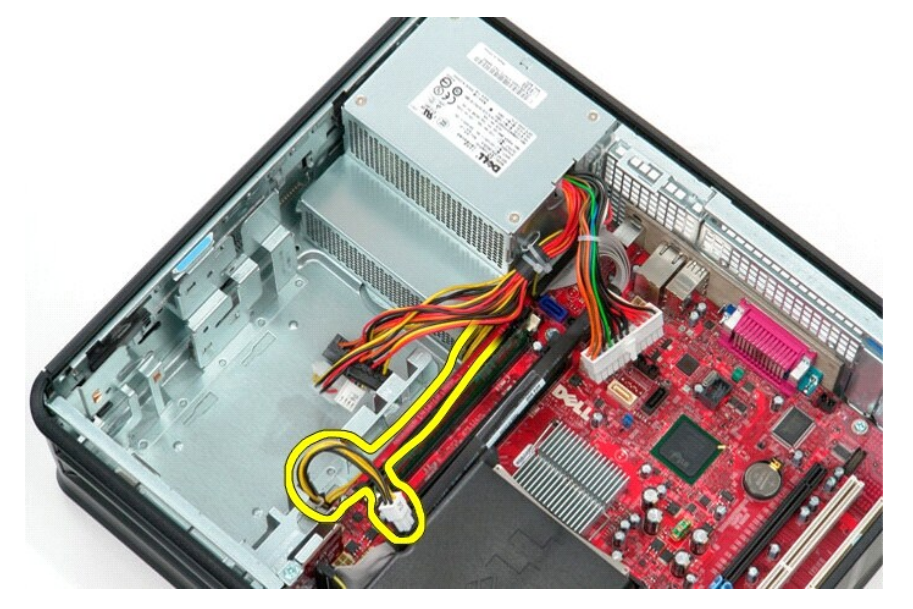

7. Retirez les vis qui fixent le bloc d'alimentation à l'arrière du châssis.

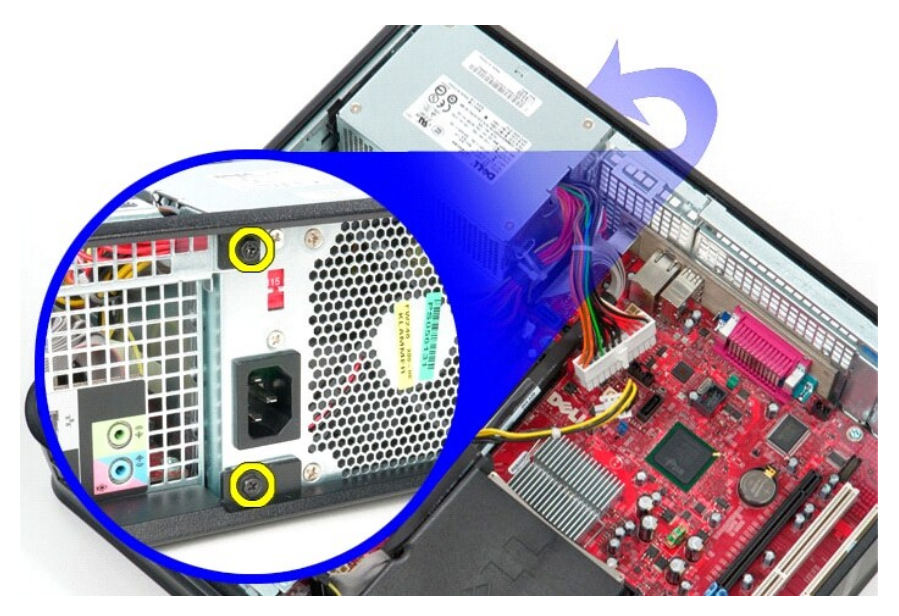

8. Appuyez sur le loquet de dégagement du bloc d'alimentation dans le bas du châssis puis faites glisser le bloc vers l'avant de l'ordinateur.

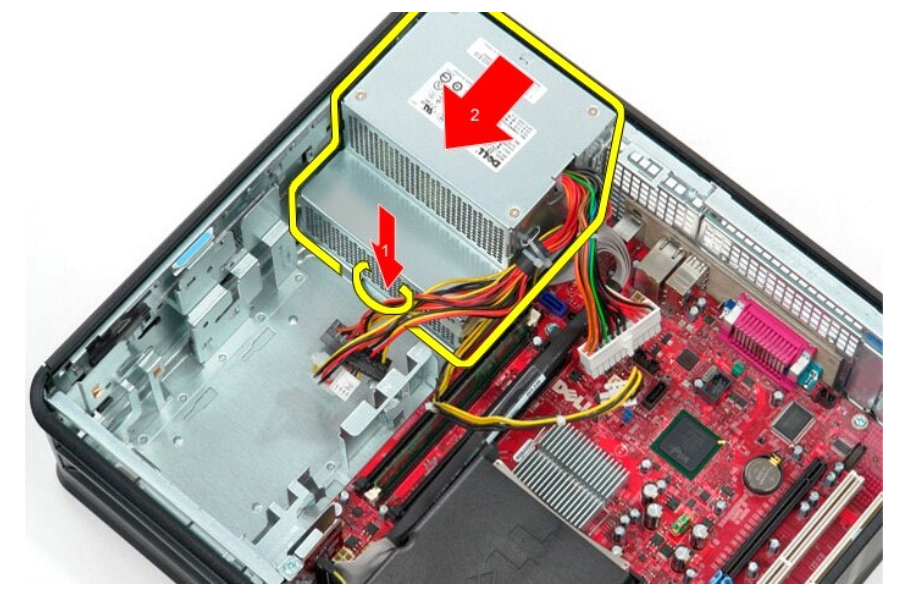

9. Soulevez le bloc d'alimentation à la verticale et retirez-le de l'ordinateur.

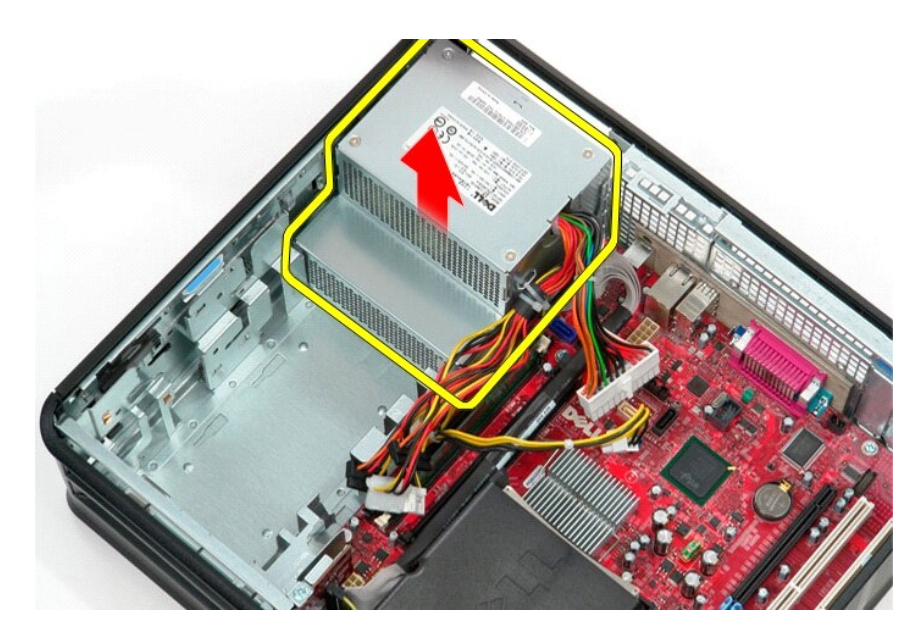

# **Réinstallation du bloc d'alimentation**

Pour réinstaller le bloc d'alimentation, exécutez la procédure ci-dessus dans l'ordre inverse.

#### <span id="page-32-0"></span> **Configuration du système**

**Guide de maintenance Dell™ OptiPlex™ 580—Ordinateur de bureau**

**O** Présentation

f

- [Accès au programme de configuration du système](#page-32-2)
- [Options du programme de configuration du système](#page-32-3)

### <span id="page-32-1"></span>**Présentation**

Utilisez l'option de configuration du système pour effectuer les tâches suivantes :

- l Modifier les informations de configuration du système après l'ajout, la modification ou le retrait d'un composant matériel.
- l Modifier ou ajouter une option sélectionnable par l'utilisateur, telle que son mot de passe.
- l Connaître la quantité de mémoire disponible ou définir le type de disque dur installé.

ATTENTION : ne modifiez pas les paramètres du programme de configuration du système, si vous n'êtes pas un utilisateur expérimenté. Certaines<br>modifications peuvent empêcher l'ordinateur de fonctionner correctement.

**REMARQUE :** avant d'utiliser le programme de configuration du système, il est recommandé de noter les informations qui y sont affichées pour pouvoir vous y reporter ultérieurement.

#### <span id="page-32-2"></span>**Accès au programme de configuration du système**

- 1. Mettez votre ordinateur sous tension (ou redémarrez-le).
- 2. Lorsque le logo Dell apparaît, appuyez immédiatement sur <F2>.

**REMARQUE :** une touche restée enfoncée trop longtemps peut provoquer une panne du clavier. Pour éviter ce type d'incident, appuyez<br>brièvement sur <F2> à intervalles réguliers, jusqu'à ce que l'écran de configuration du sy

Si vous attendez trop longtemps et si le logo du système d'exploitation apparaît, patientez jusqu'à ce que le bureau de Microsoft® Windows® s'affiche ; éteignez alors votre ordinateur et réessayez.

#### **Écrans de configuration du système**

**Option List (Liste des options)** — Ce champ s'affiche en haut de la fenêtre de configuration du système. L'onglet des options propose une liste de fonctions<br>qui définissent la configuration de votre ordinateur, notamment

**Option Field (Champ des options)** — ce champ contient des informations relatives à une option. Il permet de visualiser les paramètres en cours et de les<br>modifier. Utilisez les touches fléchées gauche et droite pour mettre

**Help Field (Champ d'aide)** — Ce champ offre de l'aide contextuelle d'après les options choisies.

**Key Functions (Fonctions des touches)** — ce champ apparaît sous le champ des options. Il répertorie les touches disponibles et leur fonction dans la zone de configuration active.

#### <span id="page-32-3"></span>**Options du programme de configuration du système**

**REMARQUE** : selon l'ordinateur et les périphériques installés, les éléments répertoriés dans cette section peuvent ne pas s'afficher ou s'afficher de manière légèrement différente.

٦

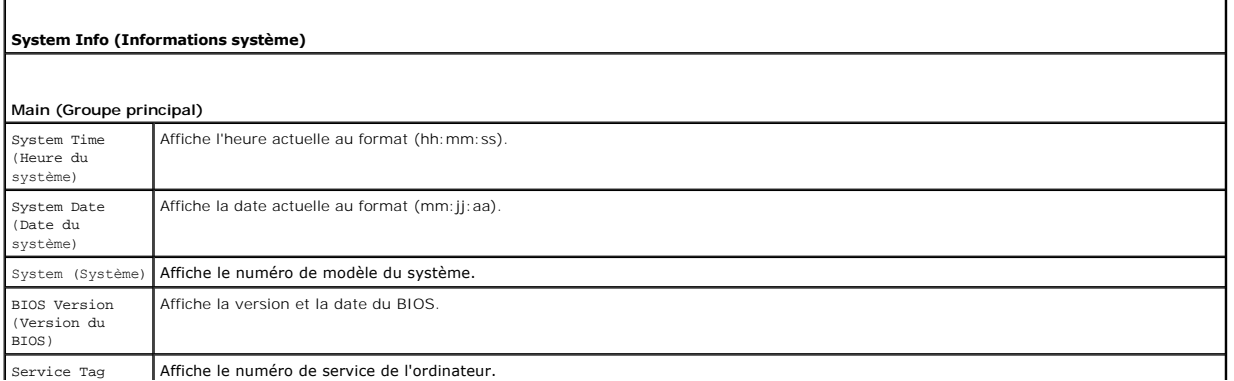

Service Tag Affiche le numéro de service de l'ordinateur.

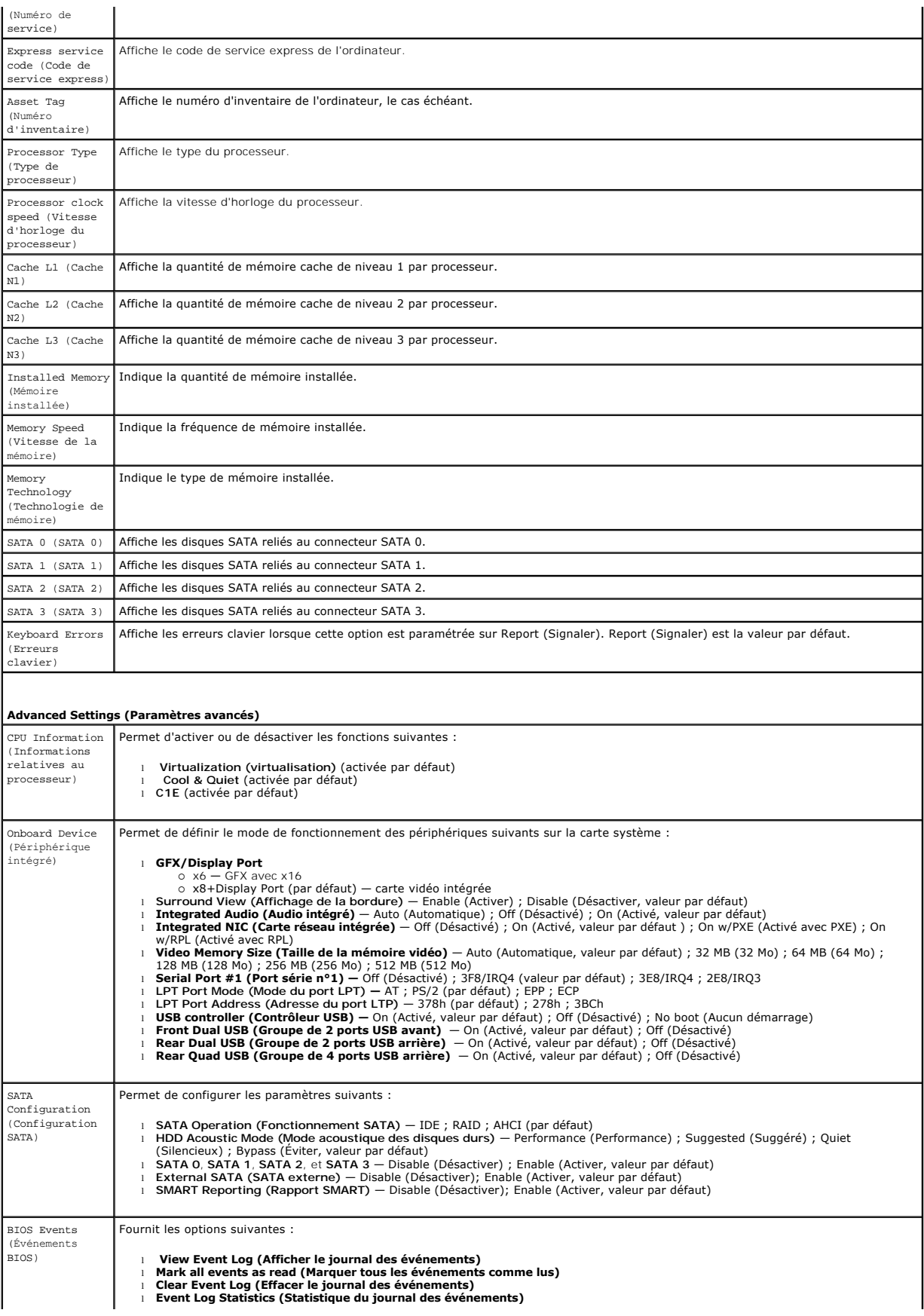

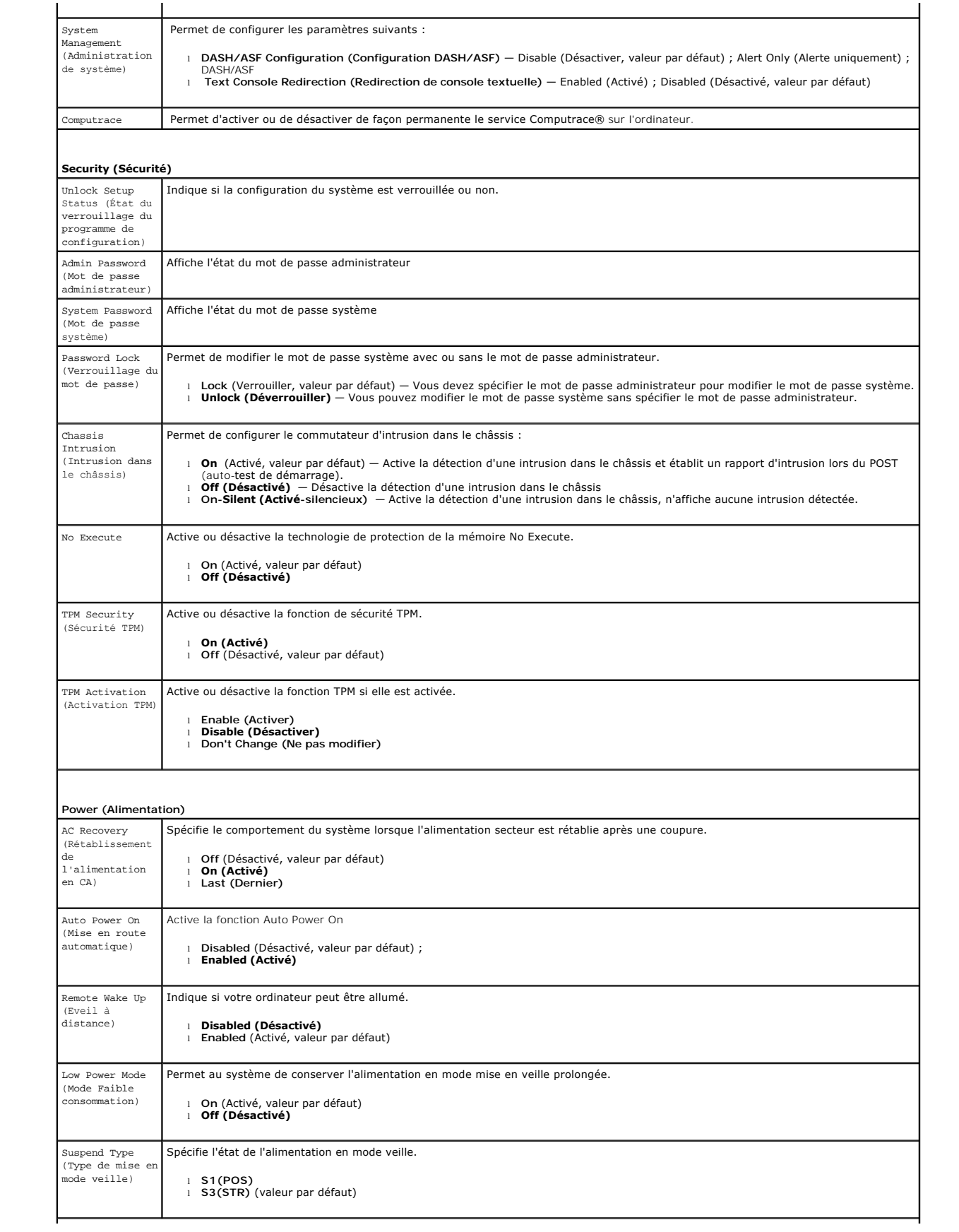

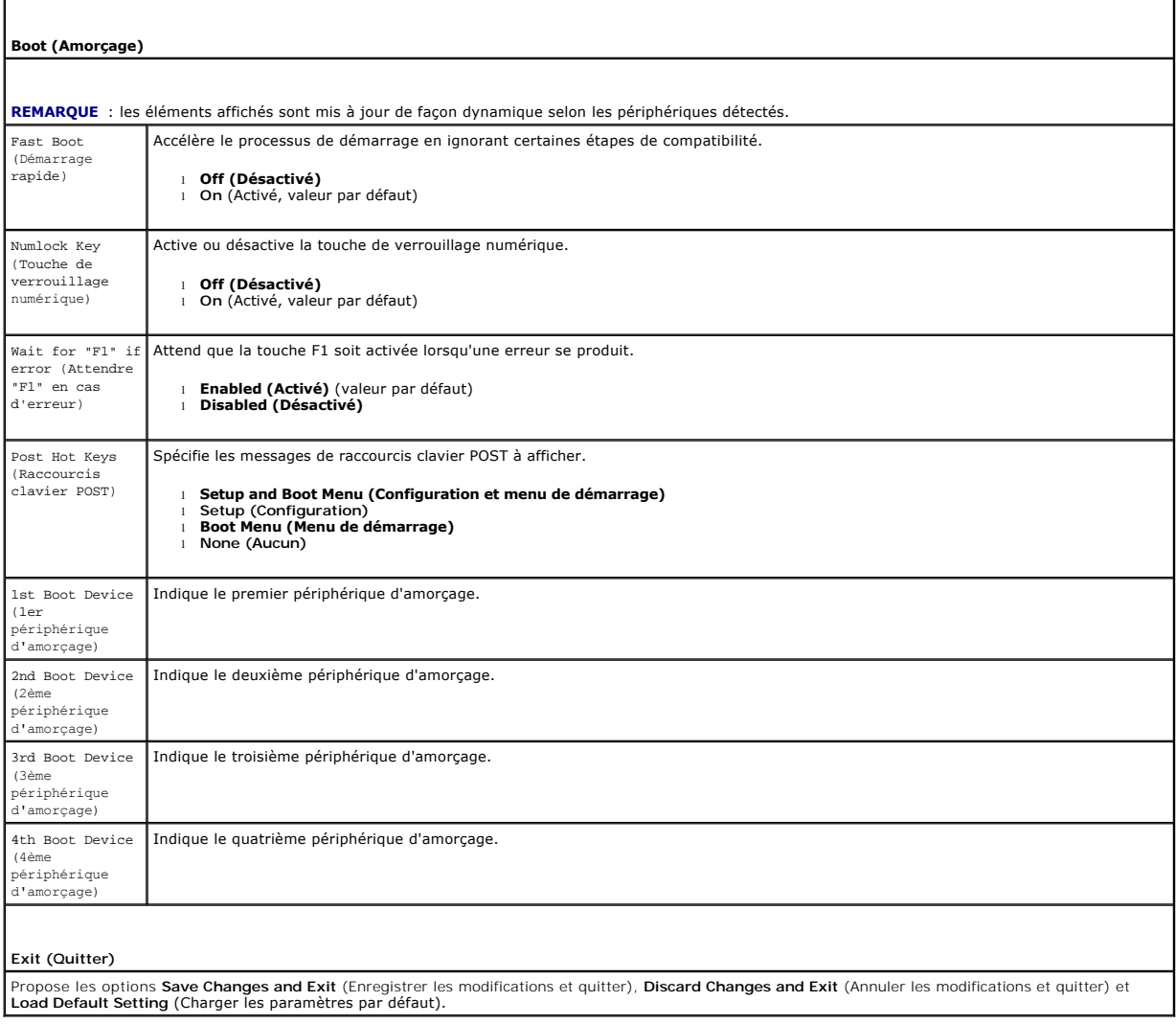

### <span id="page-36-0"></span>**Caractéristiques**

**Guide de maintenance Dell™ OptiPlex™ 580—Ordinateur de bureau**

- **[Processeur](#page-36-1)**
- $\bullet$  [Mémoire](#page-36-2)
- [Bus d'extension](#page-36-4)
- [Vidéo](#page-36-6)
- **O** [Informations système](#page-36-7)
- **O** [Cartes](#page-37-1)
- **O** [Drives \(Disques et lecteurs\)](#page-37-2)
- **[Connecteurs externes](#page-37-3)**
- [Boutons de commande et voyants](#page-38-0) **O** [Réseau](#page-36-3)
- **[Audio](#page-36-5)**
- 
- **O** [Alimentation](#page-38-1)
- [Connecteurs de la carte système](#page-37-0)
- [Caractéristiques physiques](#page-39-0)
- [Caractéristiques environnementales](#page-39-1)

**REMARQUE :** les configurations peuvent varier d'une région à l'autre. Pour plus d'informations concernant la configuration de votre ordinateur, cliquez<br>sur le bouton **Démarrer-> Aide et support e**t sélectionnez l'option p

**REMARQUE :** sauf si précision, les caractéristiques sont identiques pour la mini-tour, l'ordinateur de bureau et de taille compacte.

<span id="page-36-1"></span>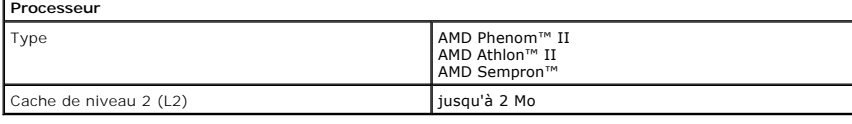

<span id="page-36-2"></span>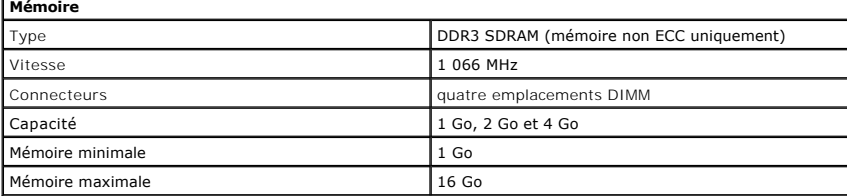

<span id="page-36-6"></span>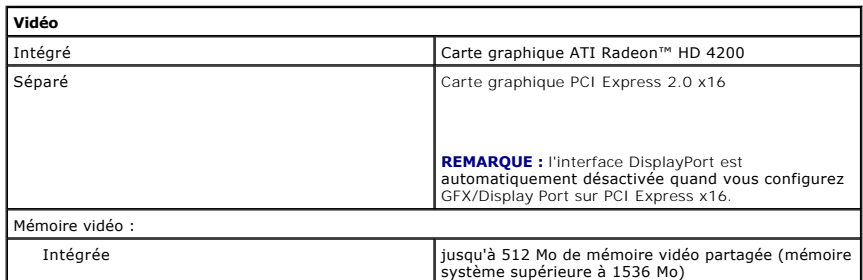

<span id="page-36-5"></span>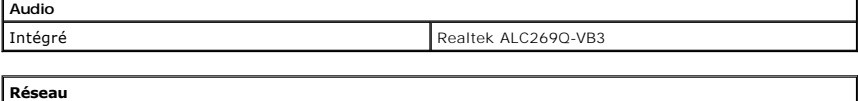

<span id="page-36-3"></span>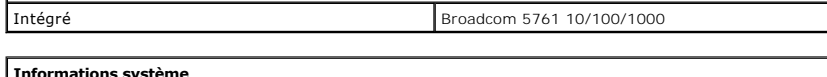

<span id="page-36-7"></span>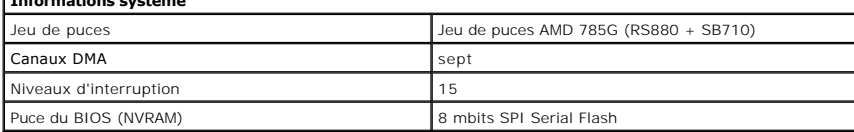

<span id="page-36-4"></span>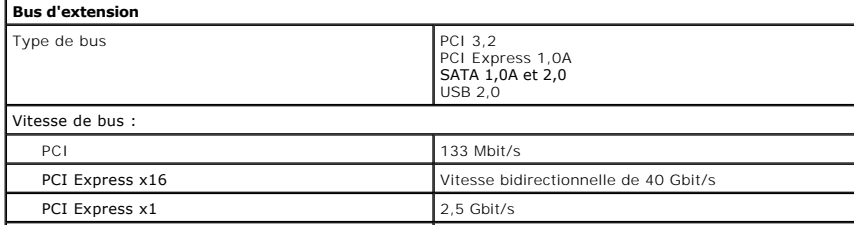

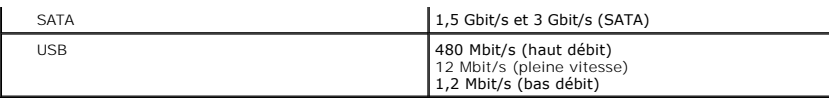

<span id="page-37-1"></span>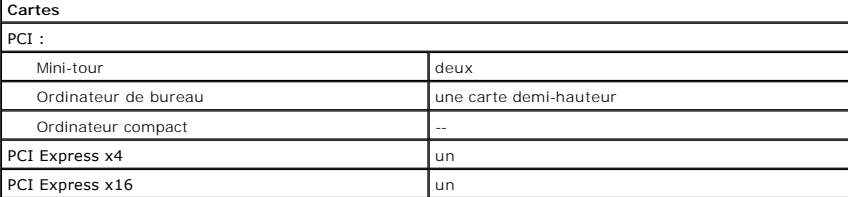

**REMARQUE :** le logement PCI Express x16 est désactivé quand un écran est branché sur le connecteur vidéo intégré.

<span id="page-37-2"></span>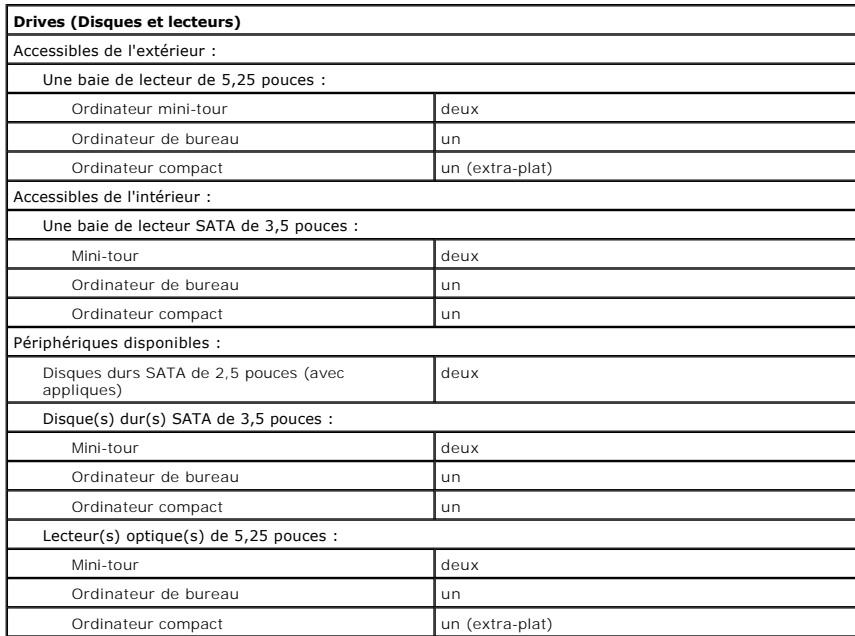

<span id="page-37-3"></span>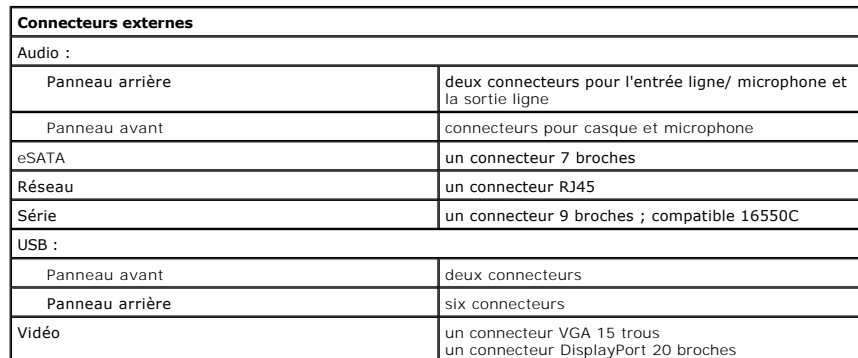

<span id="page-37-0"></span>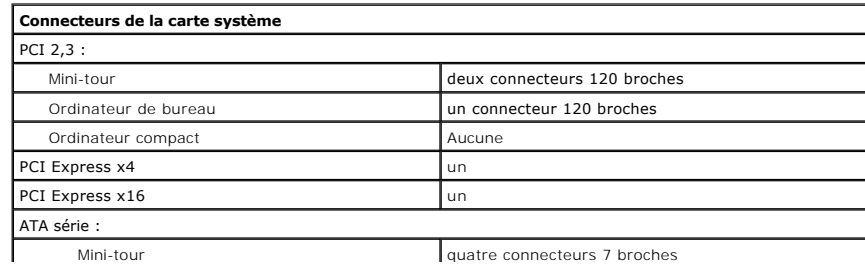

Mini-tour and a settlement of the connecteurs 7 broches

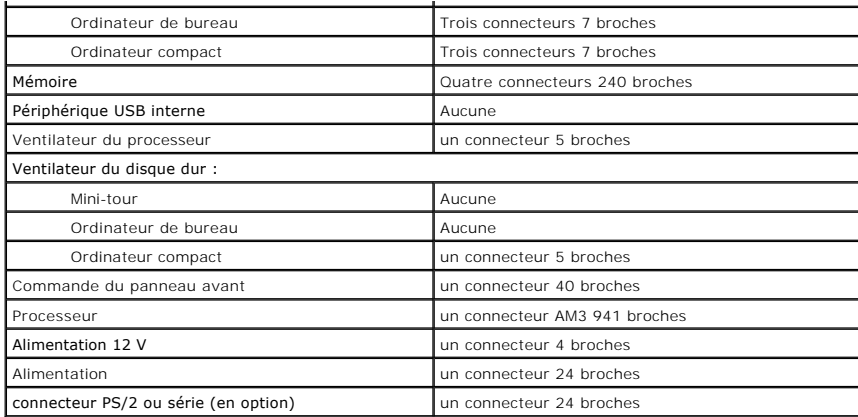

<span id="page-38-0"></span>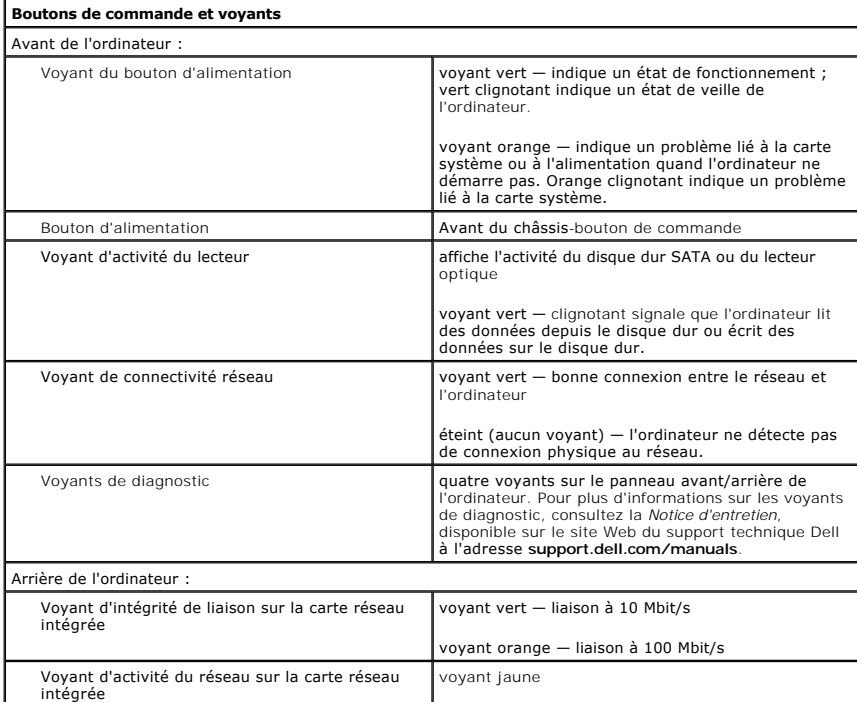

<span id="page-38-1"></span>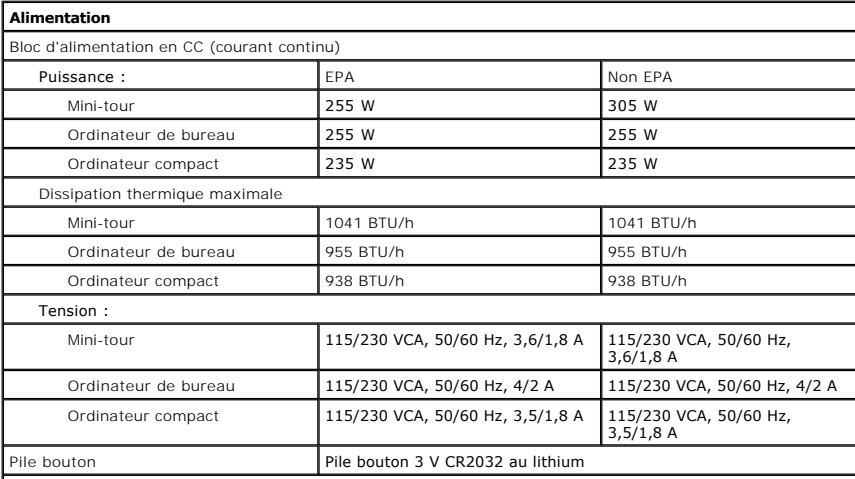

**REMARQUE** : la dissipation thermique est calculée au moyen de la puissance nominale du bloc

#### d'alimentation.

**REMARQUE :** voir les consignes de sécurité de votre ordinateur pour configurer la tension.

<span id="page-39-0"></span>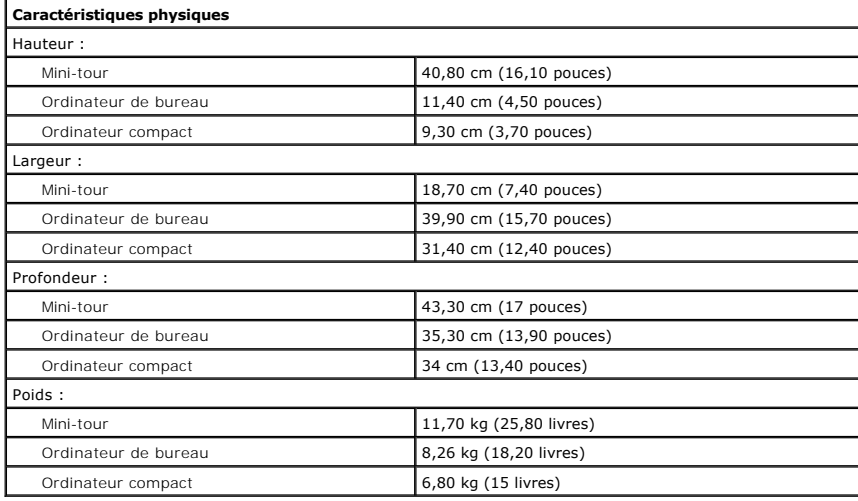

<span id="page-39-1"></span>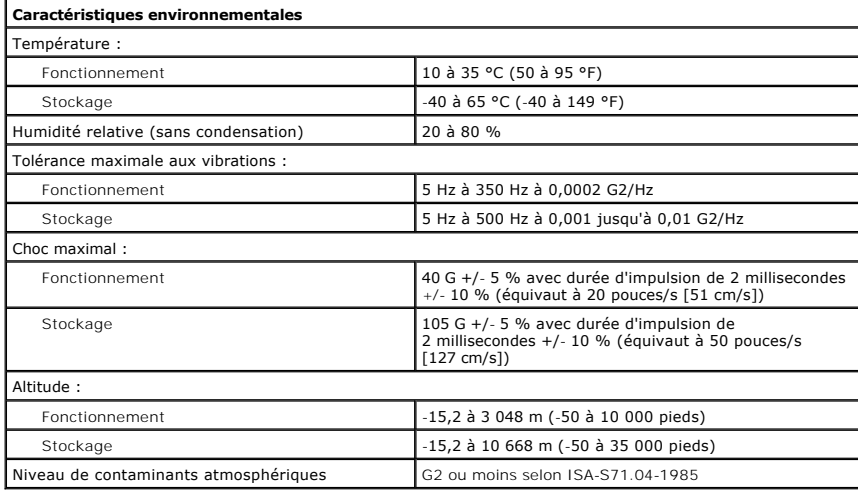

## <span id="page-40-0"></span>**Plaque arrière standard**

**Guide de maintenance Dell™ OptiPlex™ 580—Ordinateur de bureau**

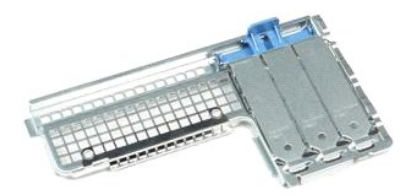

 $\triangle$ AVERTISSEMENT : avant toute intervention à l'intérieur de votre ordinateur, consultez les consignes de sécurité livrées avec celui-ci. Pour des<br>informations complémentaires sur les consignes de sécurité, voir la page d'acc

### **Déposer la plaque arrière standard**

- 1. Suivez les instructions de la section <u>[Avant d'intervenir à l'intérieur de votre ordinateur](file:///C:/data/systems/op580/fr/SM/DT/work.htm#before)</u>.<br>2. Retirez le <u>[disque dur](file:///C:/data/systems/op580/fr/SM/DT/hard_drive.htm)</u>.<br>3. Soulevez la plaque standard avec précautions et sortez-la de l'ordinateur.
- 

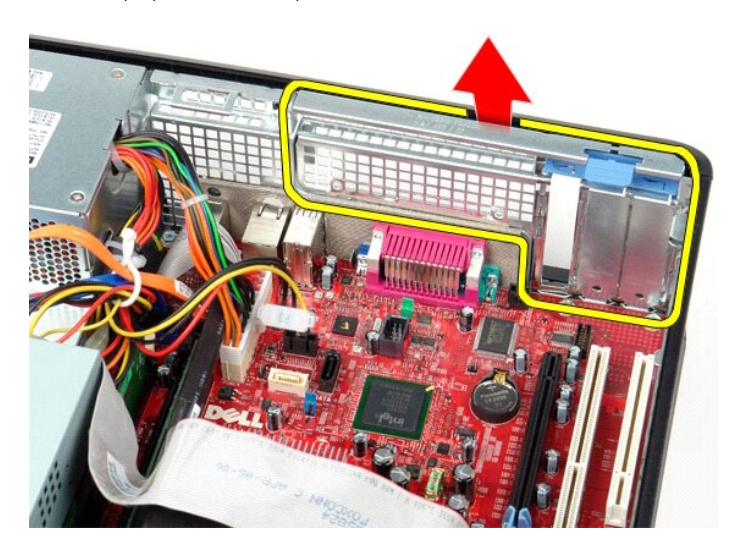

### **Reposer la plaque arrière standard**

Pour reposer la plaque arrière standard, suivez les étapes ci-dessus dans l'ordre inverse.

### <span id="page-41-0"></span>**Schéma de la carte système**

**Guide de maintenance Dell™ OptiPlex™ 580—Ordinateur de bureau**

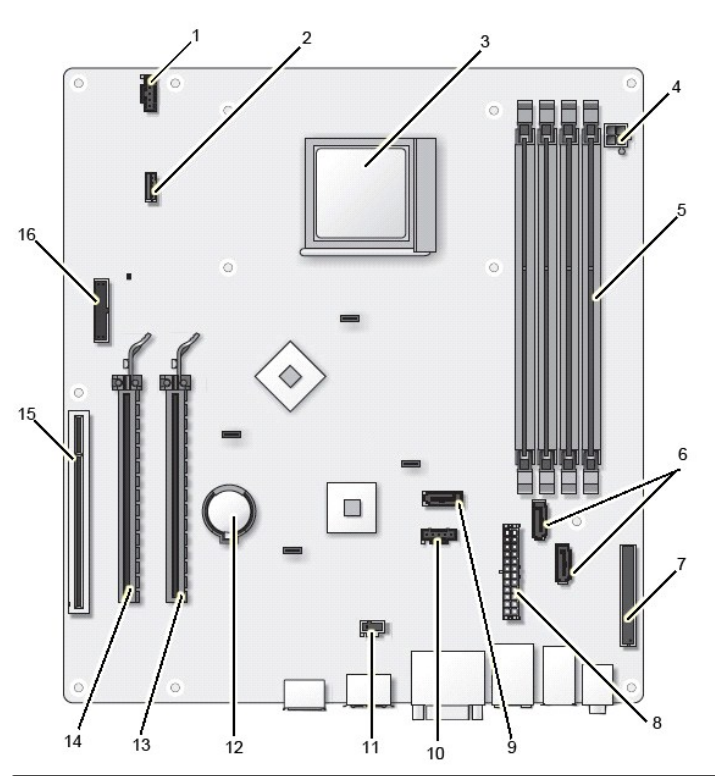

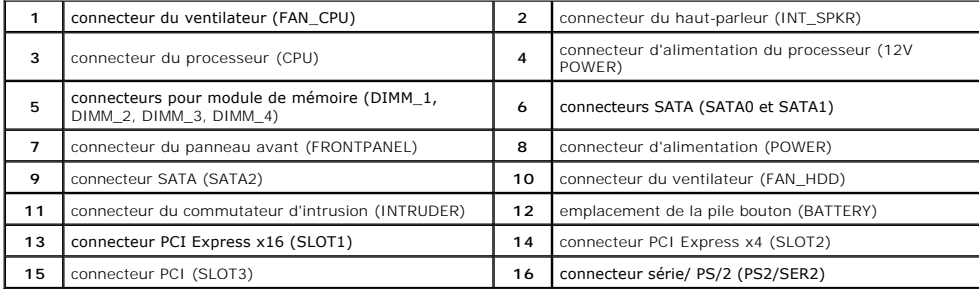

### <span id="page-42-0"></span>**Carte système**

**Guide de maintenance Dell™ OptiPlex™ 580—Ordinateur de bureau**

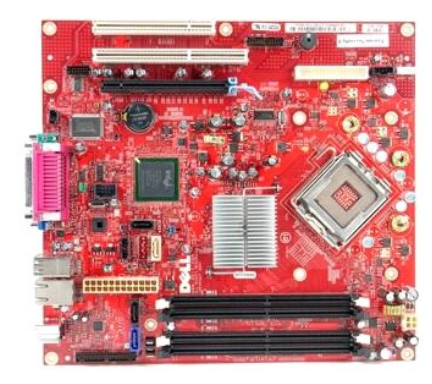

 $\triangle$ AVERTISSEMENT : avant toute intervention à l'intérieur de votre ordinateur, consultez les consignes de sécurité livrées avec celui-ci. Pour des<br>informations complémentaires sur les consignes de sécurité, voir la page d'acc

### **Retrait de la carte système**

- 1. Suivez les instructions de la section <u>[Avant d'intervenir à l'intérieur de votre ordinateur](file:///C:/data/systems/op580/fr/SM/DT/work.htm#before)</u>.<br>2. Retirez le <u>disque dur</u>.<br>3. Retirez le <u>lecteur optique</u>.
- 2. Retirez le <u>[disque dur](file:///C:/data/systems/op580/fr/SM/DT/hard_drive.htm)</u>.<br>3. Retirez le <u>[lecteur optique](file:///C:/data/systems/op580/fr/SM/DT/optical_drive.htm)</u>.
- 
- 4. Retirez le <u>[dissipateur de chaleur et le processeur](file:///C:/data/systems/op580/fr/SM/DT/heat_sink_processor.htm)</u>.<br>5. Retirez toutes les <u>cartes d'extension</u>.
- 
- 6. Retirez la <u>[mémoire](file:///C:/data/systems/op580/fr/SM/DT/memory.htm)</u>.<br>7. Déconnectez le câble d'alimentation du ventilateur de la carte système.

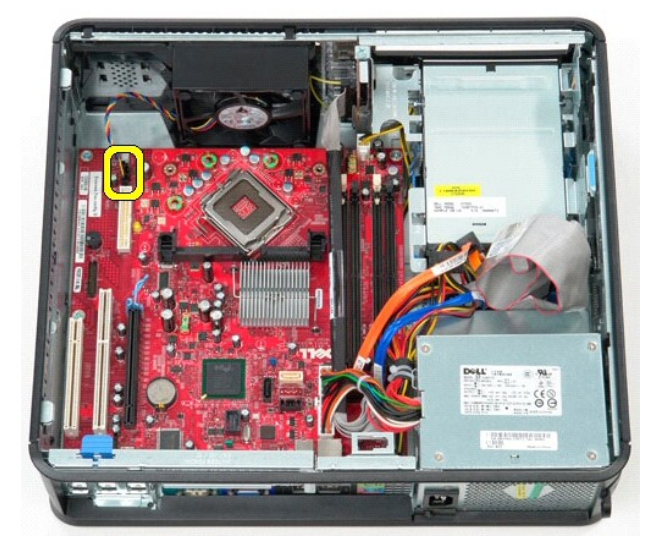

8. Déconnectez le câble d'alimentation principal de la carte système.

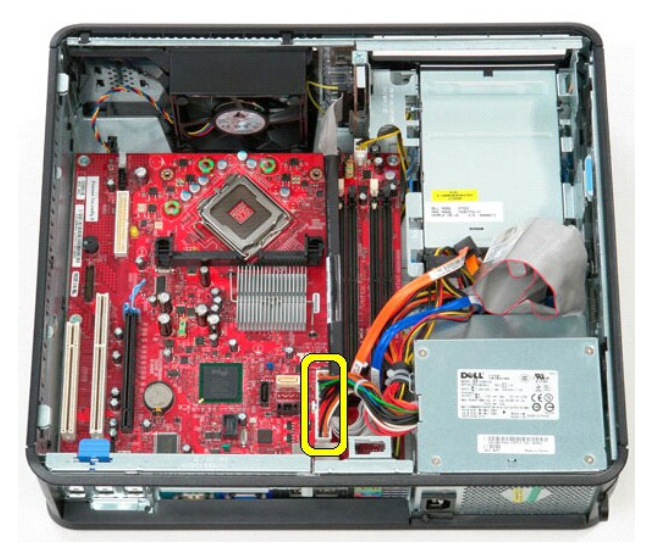

9. Débranchez le câble du panneau d'E/S de la carte système.

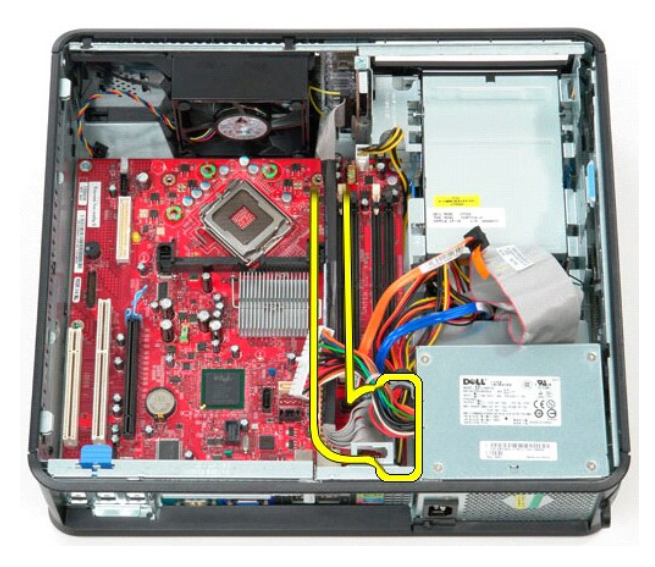

10. Débranchez le câble de données du lecteur optique du connecteur de la carte système.

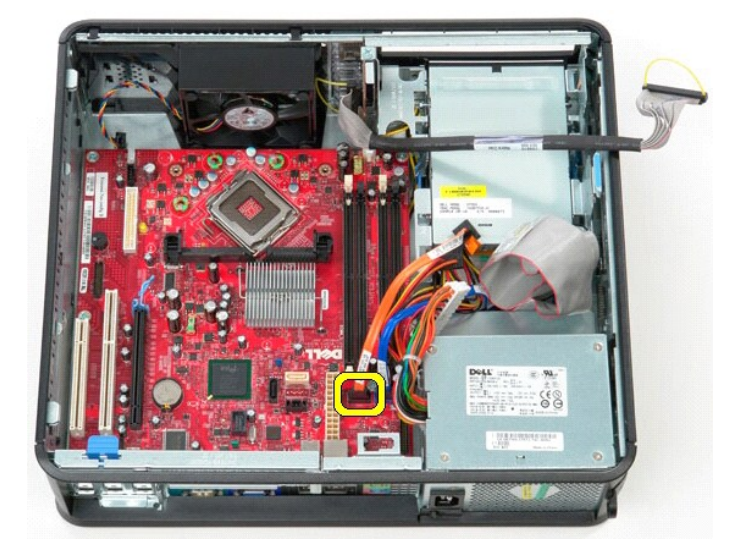

11. Débranchez le câble de données du disque dur du connecteur sur la carte système.

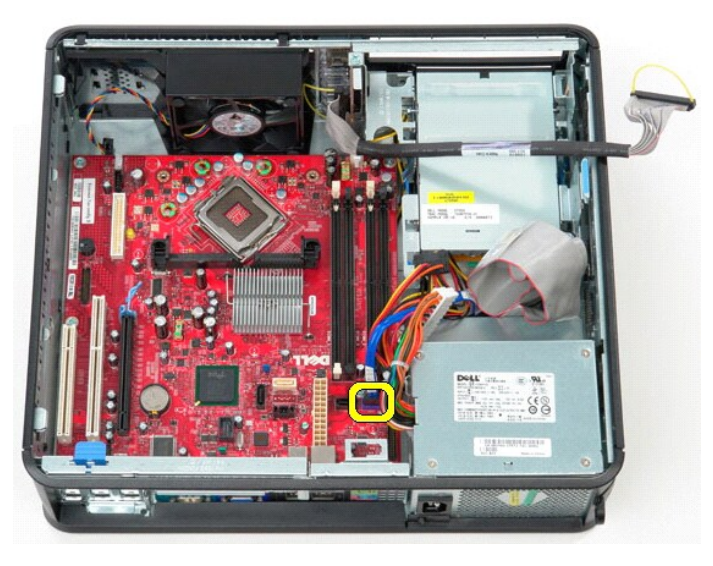

12. Déconnectez le câble d'alimentation du processeur de la carte système.

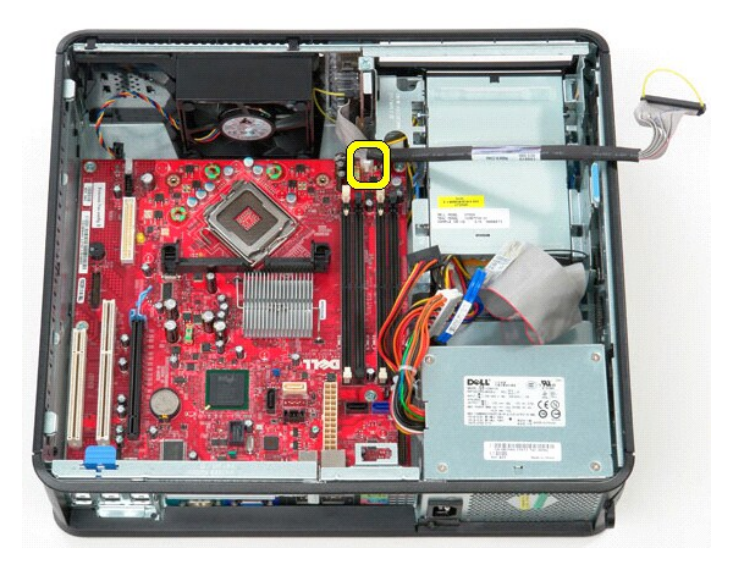

13. Retirez les vis qui fixent la carte système au châssis de l'ordinateur.

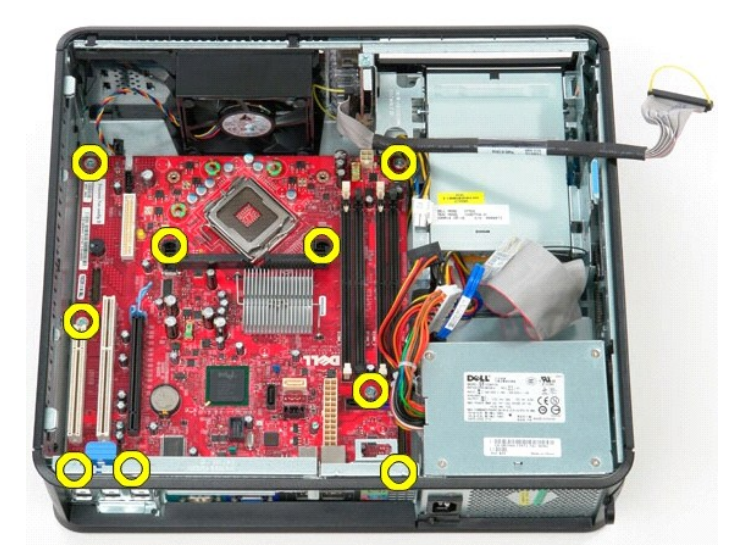

14. Déposez l'ensemble de montage du dissipateur de chaleur de l'ordinateur.

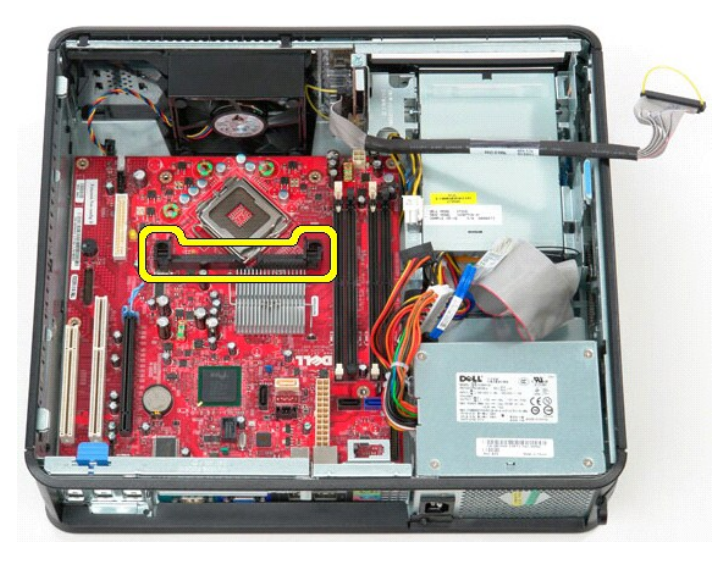

15. Pour déposer la carte système, glissez-la vers l'arrière de l'ordinateur puis soulevez-la hors de l'ordinateur.

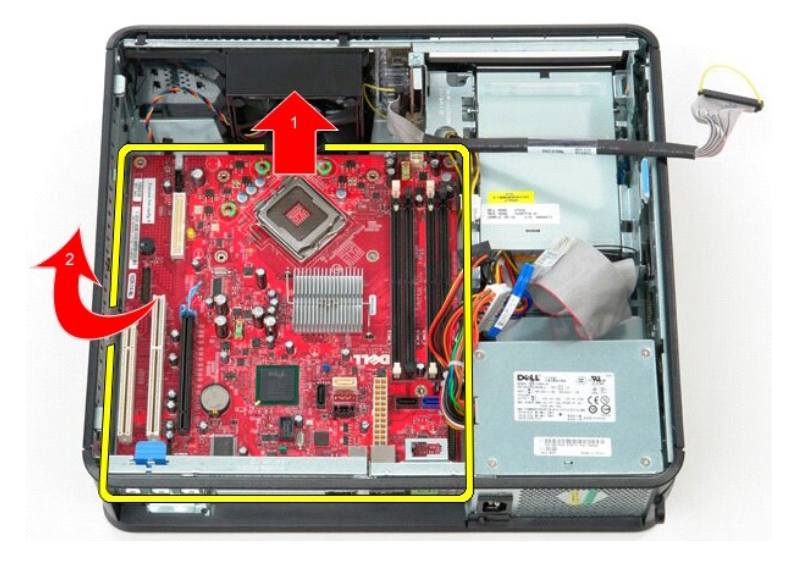

# **Réinstallation de la carte système**

Pour réinstaller la carte système, exécutez la procédure ci-dessus dans l'ordre inverse.

## <span id="page-47-0"></span>**Intervention sur votre ordinateur**

**Guide de maintenance Dell™ OptiPlex™ 580—Ordinateur de bureau**

- [Avant intervention à l'intérieur de votre ordinateur](#page-47-1)
- [Outils recommandés](#page-47-2)
- [Éteindre votre ordinateur](#page-47-3)
- [Après intervention à l'intérieur de votre ordinateur](#page-48-0)

### <span id="page-47-1"></span>**Avant intervention à l'intérieur de votre ordinateur**

Respectez les consignes de sécurité suivantes pour vous aider à protéger votre ordinateur de dommages éventuels et pour garantir votre sécurité<br>personnelle. Sauf indication contraire, chaque procédure décrite dans ce docum

- l Vous avez effectué les étapes de la section [Intervention sur votre ordinateur](file:///C:/data/systems/op580/fr/SM/DT/work.htm).
- l Vous avez lu les consignes de sécurité fournies avec votre ordinateur.
- l Pour remplacer un composant ou l'installer, s'il est acheté séparément, effectuez la procédure de retrait en sens inverse.
- **AVERTISSEMENT : avant toute intervention à l'intérieur de votre ordinateur, consultez les consignes de sécurité livrées avec celui-ci. Pour des informations complémentaires sur les consignes de sécurité, voir la page d'accueil Regulatory Compliance (Conformité à la réglementation) à l'adresse : www.dell.com/regulatory\_compliance.**
- PRECAUTION : seul un technicien de maintenance agréé doit effectuer les réparations sur votre ordinateur. Les dommages causés par des<br>interventions de maintenance non autorisées par Dell ne sont pas couverts par votre gar
- PRECAUTION : pour éviter une décharge électrostatique, mettez-vous à la terre à l'aide d'un bracelet antistatique ou en touchant régulièrement<br>une surface métallique non peinte, par exemple un connecteur sur le panneau arr
- PRECAUTION : manipulez les composants et les cartes avec soin. Ne touchez pas les composants ni les contacts d'une carte. Tenez une carte par<br>les bords ou par la languette de fixation métallique. Tenez un composant, tel qu
- **PRÉCAUTION : lorsque vous débranchez un câble, tirez sur son connecteur ou sur sa languette de retrait, jamais sur le câble lui-même. Si les**  connecteurs de câble ont des languettes de verrouillage, appuyez sur ces languettes avant de débrancher le câble. Lorsque vous déconnectez des<br>connecteurs, veillez à les maintenir alignés pour ne pas tordre leurs broches. **l'orientation et l'alignement des deux connecteurs.**

**A REMARQUE :** il se peut que la couleur de votre ordinateur et certains composants soient différents de ceux représentés ici.

Pour éviter tout dommage à votre ordinateur, suivez les étapes suivantes avant de commencer à intervenir à l'intérieur de l'ordinateur.

- 1. Assurez-vous que la surface de travail est plane et propre afin d'éviter de rayer le capot de l'ordinateur.
- 2. Éteignez votre ordinateur (voir [Éteindre votre ordinateur](#page-47-3)).
- **PRÉCAUTION : pour déconnecter un câble réseau, débranchez d'abord le câble de votre ordinateur, puis débranchez le câble du périphérique réseau.**
- 3. Débranchez tous les câbles réseau de l'ordinateur.<br>4. Débranchez l'ordinateur et tous les périphériques c
- 
- 4. Débranchez l'ordinateur et tous les périphériques connectés de leurs prises secteur.<br>5. Appuyez sur le bouton d'alimentation et maintenez-le enfoncé lorsque l'ordinateur est débranché afin de mettre à la terre la carte
- 
- **PRÉCAUTION : avant de toucher quoi que ce soit à l'intérieur de votre ordinateur, mettez-vous à la terre en touchant une surface métallique non peinte comme le métal à l'arrière de l'ordinateur. Répétez cette opération régulièrement pendant votre intervention pour dissiper toute électricité statique qui pourrait endommager les composants.**

#### <span id="page-47-2"></span>**Outils recommandés**

Les procédures mentionnées dans ce document pourraient nécessiter les outils suivants :

- Petit tournevis à lame plate
- Tournevis cruciforme
- Petite pointe en plastique
- Support du programme de mise à jour flash du BIOS

## <span id="page-47-3"></span>**Éteindre votre ordinateur**

 $\triangle~$  PRÉCAUTION : pour éviter toute perte de donnée, enregistrez et fermez tout fichier ouvert et fermez tout programme ouvert avant d'éteindre **votre ordinateur.**

1. Éteindre le système d'exploitation :

l **Sous Windows Vista® :**

Cliquez sur **Démarrer ,** puis sur la flèche située dans le coin inférieur droit du menu **Démarrer** (voir l'illustration ci-dessous) et sur **Arrêter.**

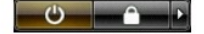

l **Sous Windows® XP :** 

Cliquez sur **Démarrer**® **Arrêter l'ordinateur**® **Arrêter**.

L'ordinateur s'éteint après l'arrêt du système d'exploitation.

2. Vérifiez que l'ordinateur et les périphériques qui y sont connectés sont éteints. S'ils ne s'éteignent pas automatiquement après l'arrêt du système<br>d'exploitation, maintenez enfoncé le bouton d'alimentation pendant en

## <span id="page-48-0"></span>**Après intervention à l'intérieur de votre ordinateur**

Après toute procédure de réinstallation, reconnectez tout périphérique, carte et câble avant d'allumer l'ordinateur.

1. Remettez le [capot](file:///C:/data/systems/op580/fr/SM/DT/cover.htm) en place.

**PRÉCAUTION : pour connecter un câble réseau, branchez-le d'abord au périphérique réseau puis à l'ordinateur**.

- 
- 
- 2. Branchez les câbles téléphoniques ou réseau sur l'ordinateur.<br>3. Branchez l'ordinateur et tous les périphériques connectés sur leurs prises secteur.<br>4. Allumez l'ordinateur.<br>5. Vérifiez que votre ordinateur fonc